# PosiTest<sup>®</sup> **AT-A** Automatic Pull-Off Adhesion Tester

# **Instruction Manual**

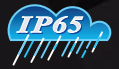

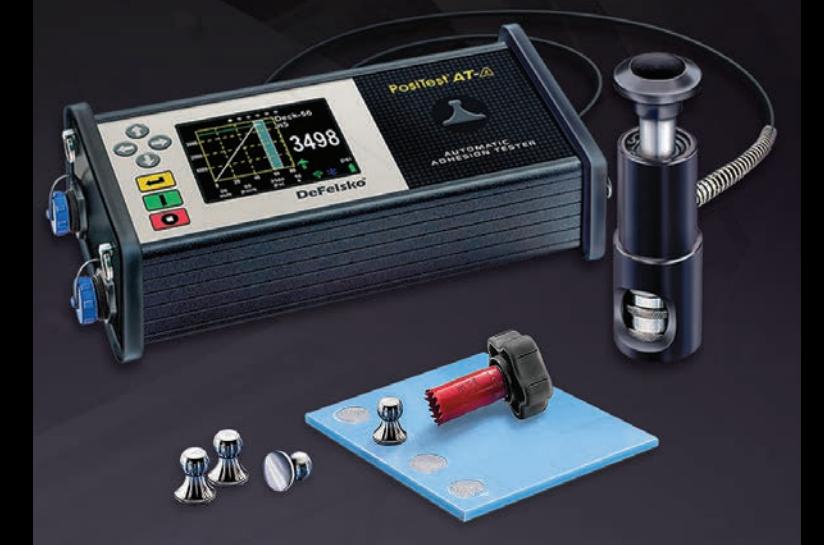

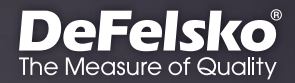

# **Introduction**

The **PosiTest** *AT-A Pull-Off Adhesion Tester* measures the force required to pull a specified test diameter of coating away from its substrate using hydraulic pressure. The pressure is displayed on a digital LCD and represents the coating's strength of adhesion to the substrate.

In accordance with ASTM D4541, D7234, ISO 4624, and others, the **PosiTest** *AT-A* evaluates the adhesion (pull-off strength) of a coating by determining the greatest tensile pull-off force that it can bear before detaching. Breaking points, demonstrated by fractured surfaces, occur along the weakest plane within the system consisting of the dolly *(loading fixture, stub)*, glue, coating layers, and substrate.

# **Basic Steps to Perform a Pull-Off Test**

#### **1. Dolly & Coating Preparation**

Clean and abrade the dolly and coating (pg. 3)

#### **2. Glue & Dolly Application**

Prepare the glue, apply it to the dolly, and place the dolly on the coated surface, allowing the glue to cure (pg. 4).

#### **3. Test Area Isolation -** *optional*

Isolate the test area of the coating from the area surrounding the dolly by cutting or drilling (pg. 5).

**4. Pull-Off Test** (pg. 5).

#### **5. Analysis of Test Results**

Examine and evaluate the dolly and coating to determine the nature of the coating failure (pg. 8).

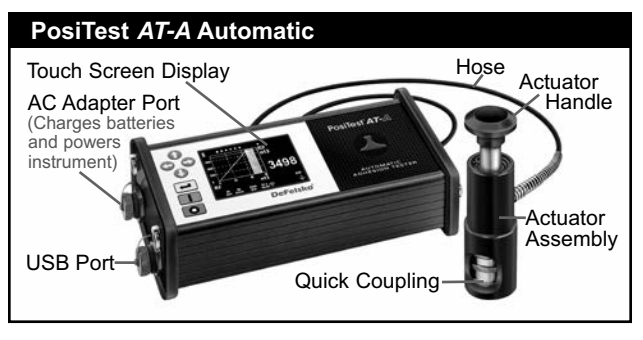

The **PosiTest AT-A** powers up when the **I** button is pressed. To preserve battery life, the instrument powers down after 5 minutes of no activity. Alternatively, press and hold the  $\Box$ button for 5 seconds or select *Power Off* from the menu.

Instrument functions are menu controlled. To access the Menu, press the  $\blacktriangleleft$  button. Navigate using the *multifunction keypad* or *touch screen display*.

#### **Multifunction Keypad**

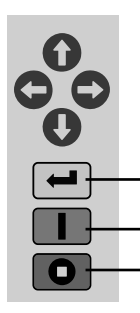

Directional buttons are used to navigate through menu options and adjust parameters.

*Note: Some menus have more than one view. Use the b or buttons or swipe the touch display to switch between views.*

Access Menu / Select

Power On / Start Test / Return to Main View

- Stop Test / Power Down (hold for 5 seconds)

Screen Capture: Press both  $\bigoplus$  buttons simultaneously to save an image of the the current display. The last 10 screen captures are stored in memory and can be accessed when connected to a computer (see *PosiSoft USB Drive* pg. 12).

#### **Touch Screen Display**

Use the touch screen to interact with menu options. Swipe *horizontally* to navigate between views or *vertically* to move between batch readings. Alternatively, the directional buttons can be used for navigation.

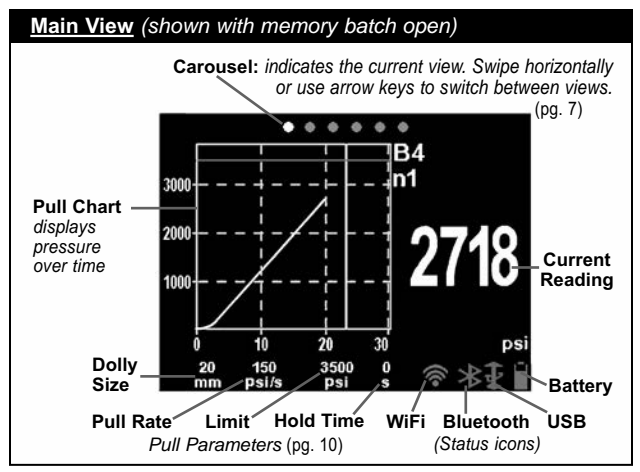

# **Dolly & Coating Preparation**

## **Dolly Preparation**

- **1.** To remove oxidation and contaminants, place the included abrasive pad on a flat surface and rub the base of the dolly across the pad 4-5 times.
- **2.** As required, remove residue left from the abrading process using a dry cloth or paper towel.

#### **Coating Preparation**

**1.** Lightly roughen the coating using the included abrasive pad.

NOTE: As coating abrasion may introduce flaws, it should only be used when necessary to remove surface contaminants, or when the bond strength between the glue and the coating is insufficient for pull testing.

**2.** To promote the bond between the dolly and the coating, degrease the area of the coating to be tested using alcohol or acetone to remove any oil, moisture or dust.

NOTE: Ensure that any alternative abrasion techniques, degreasers or adhesives do not alter the properties of the coating. Test by applying a small amount of degreaser or glue to a sample area and observing effects.

# **Glue & Dolly Application**

### **Glue Selection**

The glue included in the **PosiTest** *AT-A* kit has been selected due to its versatility. This glue has minimal impact on a variety of coatings and has a tensile strength exceeding the maximum performance capabilities of the pressure system under ideal conditions. Other glues may be preferred based on requirements such as cure time, coating type, working temperature and pull-off strength. Quick curing one-part cyanoacrylates (super glues) may be sufficient for painted surfaces, but two-part epoxies are preferred for porous or rough coatings.

# **Dolly Application**

- **1.** Mix the glue per manufacturer's instructions and apply a uniform film of glue on the base of the dolly.
- **2.** Attach the dolly to the prepared coating test area.

NOTE: If the coated surface to be tested is overhead or vertical, a means to hold the dolly in place during the cure time may be required, i.e. removable tape.

- **3.** Gently push down on the dolly to squeeze out excess adhesive. Do not twist or slide the dolly back and forth on the coating as air bubbles may be generated.
- **4.** Carefully remove excess adhesive from around the edges of the dolly with included cotton swabs.
- **5.** Allow to cure per the adhesive manufacturer's instructions.

# **Test Area Isolation**

The decision of when to cut around a dolly is dependent on the standard, specification, or contractual agreement to which the test is to comply. The primary purpose for cutting through the coating is to isolate a specific diameter test area. When the decision to cut into the coating has been made, it is recommended to cut all the way through to the substrate. As a minimum, it is suggested to carefully cut away excess glue from the dolly application process. This typically prevents a larger area of coating from being pulled away from the substrate, resulting in a higher pull-off pressure.

#### **Cutting Instructions**

- **1.** Cut through the coating around the edges of the dolly with the included cutting tool, removing any excess glue.
- **2.** Clear away any debris from the cutting process.

## NOTES:

**-** Cutting may induce coating surface flaws such as microcracking that may alter test results.

**-** For coatings with strong lateral bonding, it is recommended to cut completely through the coating down to the substrate.

#### **Drilling Template**

When testing very thick coatings, the optional drilling template may be preferred.

# **Pull-off Test**

#### **Prepare the Instrument**

- **1.** Push the actuator handle completely down into the actuator assembly. Place the actuator over the dolly head and attach the quick coupling to the dolly by reaching through the holes in the actuator and lifting the coupling. Release the quick coupling when the dolly head is completely engaged.
- **2.** Press the **I** button to power-up the instrument if necessary.
- **3.** Verify **Pull Parameters** (pg. 10) are set to the preferred *dolly size*, *pull rate*, *pull limit* and *hold time*. Change if necessary.

NOTE: The 50 x 50 mm square dolly size is used for testing tile adhesion and should NOT be used when testing with 50mm round dollies.

NOTE: If recording of test results is desired, a memory batch must be opened prior to the test. Select *New Batch* from the *Memory* menu (pg. 9).

### **Perform the Test**

**4.** Press the **D** button to initiate the test.

■ The instrument begins building pressure (priming stage) and a green animated arrow (up) appears on the display. When the priming pressure is achieved the LCD starts displaying pressure versus time on the chart.

**n** Pressure build-up stops when the dolly is pulled from the surface, the *pull limit* has been reached or when the **D** button is pressed. The maximum pressure value will blink on the display and a red animated arrow (down) will display while the pump retracts the actuator.

# **CAUTION:** *To avoid injury, keep fingers away from the quick coupling and actuator assembly until the pull test has completed and the actuator has been fully retracted. Press the stop button to abort the pull test at any time.*

**NOTE:** Setting a Pull Limit or stopping the test before a fracture occurs is useful when the coating strength exceeds specified requirements.

- **5.** Remove the dolly from the actuator assembly.
- **6.** Examine the dolly and surface to analyze the result (pg. 8).

## **Recording the Result**

If a memory batch is open, the maximum pressure result is automatically stored into memory (pg. 9). Pass/fail, pull parameters, date and time are also recorded.

A result is determined to 'PASS' if the *Limit* pressure is NOTE: reached or exceeded (pg. 10).

The nature of the fracture (cohesive, adhesive, glue), batch and reading notes can also be recorded. Swipe the touch screen horizontally or use the left/right buttons to navigate to the appropriate view and select *Edit*. See *Memory Views* (pg. 7).

All stored measurement data can be accessed using *PosiSoft* solutions (pg. 12).

#### **Memory Views** *(carousel)*

When a memory batch (pg. 9) is open, a carousel appears at the top of the display. Views are represented by dots, the solid dot indicates the current view.

Swipe *horizontally* to navigate between views or *vertically* to move between batch readings. Alternatively, the directional buttons can be used for navigation. Six views are available:

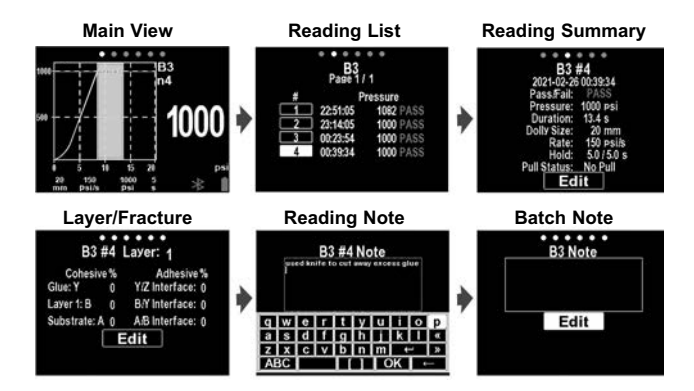

#### **Recording Fracture Analysis**

The cohesive and adhesive fracture visual analysis results can be recorded (available for up to 5 coating layers).

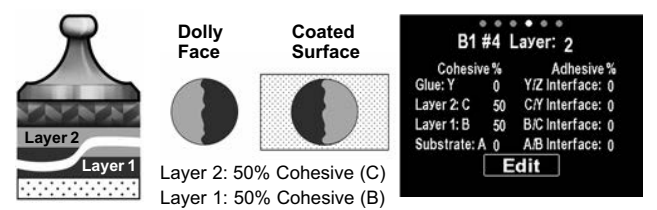

Cohesive and adhesive fractures are identified as follows:

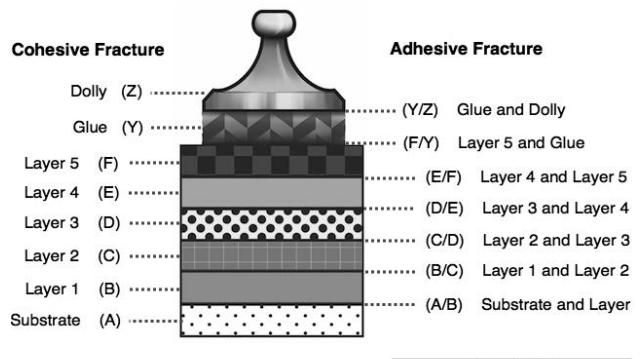

Select **Edit** to set the number of layers and cohesive/adhesive fracture details. Use the  $\Box$  buttons to adjust.

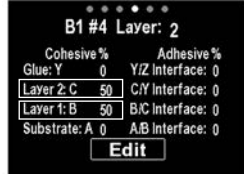

# **Analysis of Test Results**

Upon completion of the pull-off test, the dolly and coated surface should be examined. In addition to pull-off force, many National and International standards such as ASTM D4541 and ISO 4624 require the nature of the fracture to be recorded.

- **D** Cohesive fracture: fracture occurs within a coating layer (same coating on dolly face and coated surface).
- Adhesive fracture: fracture occurs at the interface between layers (coating on dolly face differs from surface).

**Dolly Face Coated Surface**

**B** Glue failure: visible separation of the glue from itself, the coating, or dolly (no coating visible on the dolly face).

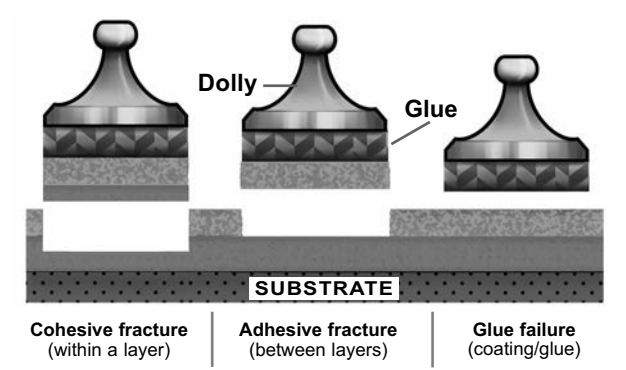

Glue failures typically occur when the glue is improperly mixed or the coated surface has not been adequately prepared (pg. 4).

The **PosiTest** *AT-A* provides an interface to document the nature of the fracture for each pull-off test (pg. 7). Fracture results are included in test reports.

# **Memory Menu**

The **PosiTest** *AT-A* stores 100,000 readings in up to 1,000 batches. Stored measurements can be reviewed on-screen or accessed via computers, tablets, and smart phones.

#### **New Batch**

Closes any currently opened batch and creates a new memory batch, named using the lowest available number (example: B2). New batches are date stamped when they are created.

#### **Open**

Selects a previously created batch to open and make current.

#### **Close**

Stops the recording process, closes the current batch, and removes batch information from the display.

#### **Delete**

Removes a batch and associated measurements from memory.

# **Setup Menu**

## **Pull Parameters**

Select desired parameter using the  $\bigcirc$  buttons or touch screen. Use the  $\bigcirc$  and  $\bigcirc$  buttons to adjust.

**Dolly Size:** Select the dolly size being utilized for the test (10, 14, 20, 50, or 50 x 50 mm)

**Rate:** User selectable pull rate (unit/sec). Specified rate is maintained for the duration of the test.

**Limit:** Pressure will build-up until the set *Limit* is reached or the dolly is pulled from the surface, whichever occurs first. By default, the instrument will pull to the maximum limit for selected dolly size (see *Technical Data* pg.16).

**Pull Past Limit: V** When enabled, the pull-off test pressure will continue increasing beyond the set *Limit* until a failure occurs or the maximum pressure is reached. With Memory enabled, stored measurements will be recorded as a Pass/Fail based on the userselectable *Limit*.

#### **Hold Time:**

*(up to 60 seconds)* pressure is maintained *(held)*  at defined *Limit*. Default: 0 seconds

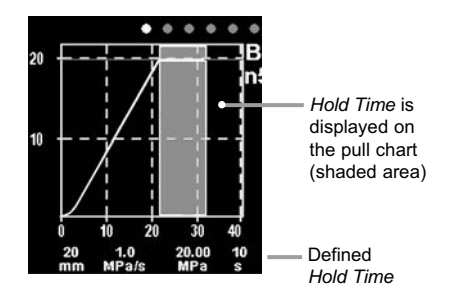

#### **Orientation**

Rotates display between landscape *(default)* or portrait views. Ideal for use in horizontal or vertical positions.

#### **Units**

Converts the display from psi, MPa, N/mm2, or Newtons (unit of force). Existing measurements in memory are not converted. Switching units closes *Memory*.

## **Gage Info**

Displays the model number and serial number, PosiSoft.net registration key, the amount of remaining memory for storage of readings, date and time, and software packages.

For security purposes, the registration key is required to add the Gage to your *PosiSoft.net* account (pg. 12).

#### **Reset**

Restores factory settings and returns the instrument to a known condition. The following occurs:

- All batches, stored readings, notes, batch names, and screen captures are erased.
- Menu settings are returned to the following:

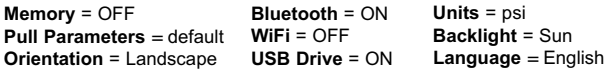

NOTE: Date, Time, and WiFi are not affected by a **Reset**.

In the unlikely event that the instrument becomes unresponsive or will not power down, press and hold  $\bigcap$  and  $\bigcap$  until the screen fades to white, then release. The gage will restart.

#### **Set Clock**

All measurements are date and time stamped (24 hour format) when stored into memory. It is therefore important to keep both the date and time current using this menu option. Use the and  $\bigoplus$  buttons to scroll, and the  $\bigoplus$  and  $\bigoplus$  buttons to adjust each value. The instrument's date and time can also be viewed in Gage Info and on top of the main menu.

## **Backlight**

Selects display brightness (Sun, Normal, or Night). If Auto Dim is enabled (default), the display dims slightly after a period of no activity to conserve battery life. Press the  $\bigodot$  button to brighten the display.

# **Accessing Stored Measurement Data**

DeFelsko offers the following free solutions for viewing, analyzing and reporting data:

**PosiSoft USB Drive** - Connect the Gage to a PC/Mac using the supplied USB-C cable. View and print readings and graphs using universal PC/Mac web browsers or file explorers. No software or internet connection required.

**PosiSoft Desktop** - Powerful desktop software (PC/Mac) for downloading, viewing, printing and storing measurement data. Includes a customizable, templated PDF Report Generator. No internet connection required.

**PosiTector App** - (*Advanced models only)* App for compatible iOS and Android smart devices. Permits users to create, save and share professional PDF reports. Add images and notes using the smart device's camera and keyboard.

**PosiSoft.net** - Compatible with PosiSoft Desktop and the PosiTector App, PosiSoft.net is a secure way to store and share measurement data using the cloud.

For more information on our PosiSoft solutions, see: www.defelsko.com/posisoft

# **Connect Menu**

**WiFi**

Allows connection to your local wireless network or mobile hot spot. Ideal for using your network's internet connection for synchronizing stored measurements with **PosiSoft.net** (above). See www.defelsko.com/wifi

#### **USB**

When **USB Drive** is enabled **√**, the PosiTest *AT-A* uses a USB mass storage device class which provides users with a simple interface to retrieve stored data in a manner similar to USB flash drives and digital cameras. **USB Drive** is also required to import stored measurements into **PosiSoft Desktop** software (pg. 12).

## **Keyboard**

#### When enabled and connected to a computer, the **PosiTest** *AT-A* will be recognized as a *Keyboard*. Readings are sent to the computer as they are taken, emulating keystrokes, followed by a carriage return.

#### **Stream**

Stream individual readings to a USB connected computer via a serial protocol. Ideal for use with serial compatible SPC data collection software.

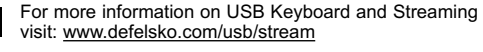

## **Sync .net Now**

NOTE:

The above **WiFi** and **USB** menus contain a **Sync .net Now** option. When selected, the instrument immediately synchronizes stored measurement data via its respective communication method (internet connection required). Alternatively, select **Auto Sync .net** from within the **USB** connect menu to automatically synchronize upon connection to a PC. Additional measurements added to memory while connected are synchronized only when the USB cable is disconnected and reconnected, or when the **Sync.net Now** option is selected. **WiFi** connected gages automatically attempt synchronization upon power-up.

**PosiSoft Desktop** is required when using **USB** to NOTE: synchronize measurements with PosiSoft.net.

#### **Bluetooth Smart**

Allows communication with a smart device running the **PosiTector App** (pg. 12) via auto-pairing **Bluetooth Smart** (BLE) wireless technology.

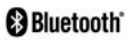

:::::

## **Sync Batches**

Select batches to flag them for synchronization to the PosiTector App. **Sync Batches** is useful when connecting a new device to an instrument with pre-existing batches, since only batches created while **Bluetooth Smart** is enabled are automatically selected.

Selected batches are synchronized when the next reading is taken in a batch flagged for synchronization, or when the **Sync Batches** option is selected at the bottom of the list of selected

**NOTE:** If Bluetooth Smart is disabled or disconnected, data from batches selected in the **Sync Batches** menu are held in a queue until communication with the PosiTector App is reestablished.

# **Send Batches**

Transfers selected batches to the PosiTector App. **Send Batches** is useful when switching between devices, as only readings and batches that have yet to be synchronized with any smart device are synchronized automatically.

The **Send Batches** option is visible in the menu when the instrument is connected to a smart device running the PosiTector App.

# **BLE Keyboard**

When enabled and connected to a computer, the **PosiTector** will be recognized as a wireless **Keyboard**. Readings are sent to the computer as they are taken, emulating keystrokes, followed by a carriage return.

#### **Updates**

Determine if a software update is available for your instrument. See www.defelsko.com/update

WARNING: The instrument will perform a **Hard Reset** (pg. 11) after an update. All stored measurements will be erased from memory.

# **Power Supply / Charging**

**Power Source:** Built-in rechargeable NiMH battery >200 pulls with full charge

The built-in rechargeable NiMH batteries are charged using the included AC power supply/charger. Ensure batteries are charged prior to use. The USB port will not charge or power the **PosiTest** *AT-A***.**

The charging process takes 2-3 hours depending on remaining battery power. Alternatively, the AC power supply can be used to power the instrument.

The  $\frac{1}{2}$  icon will display while the instrument is charging.

When fully charged the  $\rightarrow$  icon will appear.

To maintain battery performance, it is recommended to fully charge the **PosiTest** *AT-A* gage every month. Avoid completely discharging the battery.

**NOTE:** The PosiTest AT-A internal NiMH battery pack is user replaceable. In the unlikely event power issues are experienced, please contact our technical support or your local dealer for OEM battery pricing, availability and detailed replacement instructions.

# **Calibration and Verification**

#### **Calibration**

Calibrations are typically performed by the instrument manufacturer or by a certified calibration laboratory in a controlled environment using a documented process. The **PosiTest** *AT-A* is shipped with a Certificate of Calibration showing traceability to a national standard. For organizations with re-certification requirements, the **PosiTest** *AT-A* may be returned at regular intervals for calibration. DeFelsko recommends that our customers establish their instrument calibration intervals based upon their own experience and work environment. Based on our product knowledge, data, and customer feedback, a one year calibration interval from either the date of calibration, date of purchase, or date of receipt is a typical starting point.

#### **Verification**

The **PosiTest** *AT* **Verifier** is available for verifying the accuracy and operation of **PosiTest** *Adhesion Testers* and is an important component in fulfilling both ISO and in-house quality control requirements. Fully portable with hardshell carry case for use in the field or laboratory. Learn more at: www.defelsko.com/at/verifier

## **Technical Data**

Conforms to: ASTM D4541, ASTM D7234, ISO 4624 and others.

#### **Specifications:**

**Resolution:** 1 psi (0.01 MPa) **Accuracy:** ±1% Full Scale

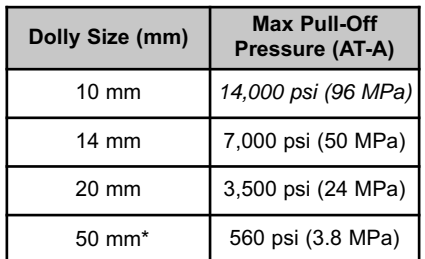

\*requires the use of a 50 mm stand off

The instrument also measures in N/mm2 and Newtons (unit of force). See *Units* (pg. 11).

## **Returning for Service**

There are no user serviceable components. Any service must be performed by DeFelsko Corporation.

If you need to return the instrument for service, please follow the instructions provided at www.defelsko.com/service.

# **Limited Warranty, Sole Remedy and Limited Liability**

DeFelsko's sole warranty, remedy, and liability are the express limited warranty, remedy, and limited liability that are set forth on its website: www.defelsko.com/terms

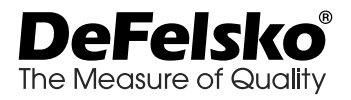

### www.defelsko.com

© 2022 DeFelsko Corporation USA All Rights Reserved

This manual is copyrighted with all rights reserved and may not be reproduced or transmitted, in whole or part, by any means, without written permission from DeFelsko Corporation.

DeFelsko, PosiTector, PosiTest, and PosiSoft are trademarks of DeFelsko Corporation registered in the U.S. and in other countries. Other brand or product names are trademarks or registered trademarks of their respective holders.

Every effort has been made to ensure that the information in this manual is accurate. DeFelsko is not responsible for printing or clerical errors.

# PosiTest<sup>®</sup> AT-A Automatic Pull-Off Adhesion Tester

# **Manual de Instrucciones**

POSITOSY AT-<sup>20</sup>

 $\mathbb{Z}$ 

LA9

 $\mathbf{C}$ 

黑川

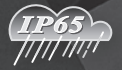

**AND DESCRIPTION OF REAL PROPERTY** 

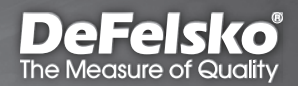

# **Introducción**

El medidor de adherencia manual portátil por tracción **PosiTest** *AT-A* mide la fuerza necesaria para realizar una tracción de prueba sobre un diámetro específico para separar un revestimiento de su sustrato con presión hidráulica. La presión se muestra en una pantalla LCD digital y representa la fuerza de adhesión del revestimiento a su sustrato.

De acuerdo con las normas ASTM D4541, D7234, ISO 4624 y otras, el **PosiTest** *AT-A* evalúa la adhesión (fuerza de tracción) de un revestimiento determinando la mayor fuerza de tensión por tracción que puede soportar antes de separarse. Los puntos de fractura que se muestran en las superficies se suceden a lo largo del plano más débil del sistema formado por la dolly, las capas de revestimiento y el sustrato.

## **Pasos básicos para probar la adherencia del revestimiento con un medidor de adherencia de PosiTest:**

**1. Preparación del dolly y del recubrimiento**

La dolly y el revestimiento estarán limpios y lijados (pág. 3).

#### **2. Aplicación del adhesivo y del dolly**

Prepare el adhesivo y aplíquelo al dolly. Pegue el dolly a superficie preprada y deje que el pegamento fragüe (pág. 4).

- **3. Prueba de desprendimiento de la zona** *paso opcional* Separe el revestimiento del área de prueba del resto del recubrimiento cortando alrededor del dolly (pág. 5).
- **4. Cómo medir** (pág. 5).

#### **5. Análisis de los resultados**

Examine el dolly, el revestimiento y evalúelos para determinar el fallo (pág. 9).

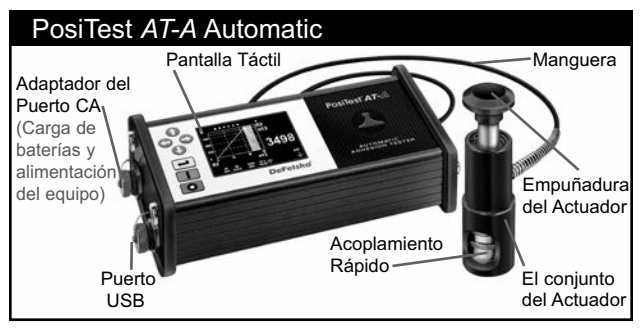

El **PosiTest AT-A** se encenderá al pulsar el botón  $\blacksquare$ . Para conservar la vida de la batería, el instrumento se apagará tras 5 minutos de inactividad. También puede pulsar el botón durante 5 segundos o seleccione la opción *Apagar* del menú.

Las funciones del medidor se controlan con un menú. Para acceder al menú pulse el botón  $\blacksquare$ . Navegue utilizando el teclado *multifunción* o *la pantalla táctil*.

#### **Teclado Multifunción**

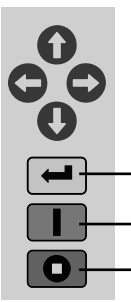

Los botones de navegación se utilizan para navegar por las opciones del menú y ajustar parámetros.

*NOTA: Algunos menús se muestran en más de una* vista única. Utilice los botones **o o conducta** o deslice la *pantalla para cambiar a otra vista.*

Menú de Acceso / Selección

Encender / Iniciar prueba / Volver a pantalla principal

Detener prueba / Apagar (pulsar 5 segundos)

Impresión de pantalla: Pulse los dos botones  $\bigcirc$  v  $\bigcirc$  de manera simultánea para copiar y guardar una imagen de la pantalla actual. Las últimas 10 impresiones de pantalla están almacenadas en memoria y podrá acceder a ellas cuando esté conectado a un ordenador (consulte *PosiSoft USB Drive*, pág. 12).

# **Pantalla Táctil**

Utilice la pantalla táctil para utilizar las opciones del menú. Deslice *horizontalmente* para desplazarse entre las vistas o *verticalmente* para desplazarse entre las lecturas de lote. Podrá también utilizar los botones de navegación para la navegación.

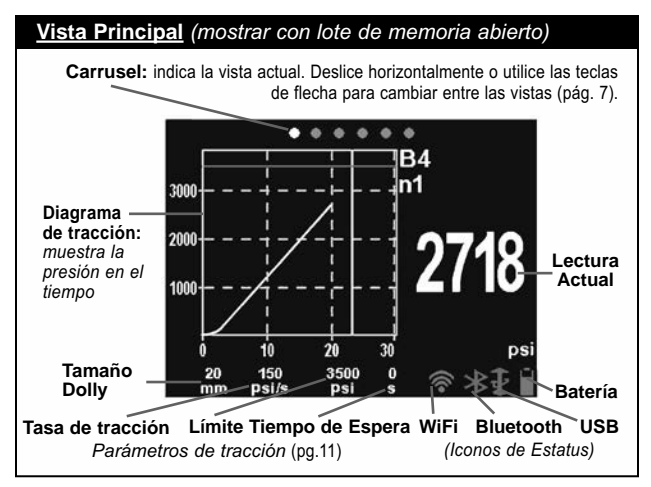

# **Preparación del dolly y el revestimiento**

#### **Preparación del dolly**

- **1.** Para eliminar óxido y contaminantes coloque la lija provista sobre una superficie plana y frote con ella la base de la dolly unas 4 o 5 veces.
- **2.** Si fuera necesario, elimine los residuos resultantes del proceso de lijado con una bayeta o papel secos.

#### **Preparación del revestimiento**

**1.** Cree una ligera rugosidad en el revestimiento con la lija facilitada.

NOTA: Como el lijado del revestimiento puede crear defectos, utilícelo solo cuando sea necesario para eliminar residuos de la superficie o cuando la fuerza de adhesión entre el adhesivo y el revestimiento sea insuficiente para la prueba de tracción.

**2.** Para facilitar la adhesión entre el dolly y el revestimiento, desengrase la zona del revestimiento que se va a probar con alcohol o acetona y retirar así cualquier grasa, humedad o polvo.

NOTA: Asegúrese de que las técnicas alternativas de lijado, desengrasado o pegado no alteran las propiedades del revestimiento. Haga una prueba aplicando una pequeña cantidad de desengrasante o adhesivo sobre una zona de muestra y observe los efectos.

# **Aplicación del adhesivo y el dolly**

### **Selección del adhesivo**

El adhesivo facilitado con el medidor de adhesión PosiTest se ha seleccionado por su flexibilidad. Este adhesivo tiene un impacto mínimo en numerosos reves- timientos y tiene una fuerza de tensión que supera las capacidades máximas de rendimiento del sistema de presión en condiciones ideales. Otros adhesivos pueden ser mejores según las necesidades como el tiempo de fragua, tipo de revestimiento, temperatura de trabajo y fuerza de tensión. Los cianoacrilatos (súper pegamentos) de fragua rápida de un componente pueden ser apropiados para superficies pintadas mientras que las resinas de dos componentes son más adecuadas para revestimientos porosos o ásperos.

#### **Aplicación del dolly**

- **1.** Mezcle el adhesivo según las instrucciones del fabricante y aplique una película uniforme de adhesivo en la base del dolly.
- **2.** Pegue el dolly al área preparada para la prueba del reves timiento.

NOTA: Si la superficie de contacto del revestimiento que se va a probar es vertical o está bajo el techo, puede ser necesario algún sistema de fijación para el dolly durante el tiempo de fragua, por ejemplo, una cinta adhesiva.

**3.** Presione suavemente el dolly para que aflore cualquier exceso de adhesivo. No tuerza ni mueva la dolly sobre el revestimiento ya que podrían generarse burbujas de aire.

- **4.** Retire con cuidado el exceso de adhesivo de las orillas del dolly con los aplicadores de algodón facilitados con el paque te de adhesivo.
- **5.** Permita que el adhesivo fragüe según las instrucciones del fabricante.

# **Separación de la zona de prueba**

La decisión de cuándo se ha de cortar alrededor de una dolly depende de la norma, especificación o acuerdo contractual para la prueba ha de cumplir. El propósito fundamental de cortar el revestimiento es aislar una zona de diámetro específico de prueba. Cuando se haya decidido en qué momento cortar el revestimiento, se recomienda cortar también el sustrato. Como mínimo, se sugiere cortar con cuidado el exceso de adhesivo empleado en el proceso de aplicación de la dolly. Esto evita que se arranque una zona de sustrato mayor, que demandará a una mayor presión de tracción.

#### **Instrucciones de corte**

- **1.** Corte laserando el revestimiento alrededor de los bordes de la dolly con la herramienta de corte facilitada eliminando los excedentes de adhesivo.
- **2.** Elimine cualquier residuo resultante del proceso de corte.

**-** El corte puede crear defectos de superficie en el NOTAS: revestimiento, como microfracturas, que podrían alterar los resultados de la prueba.

**-** Para revestimientos con adhesión lateral fuerte se recomienda cortarlos completamente hasta llegar el sustrato.

#### **Plantilla de corte**

Si se prueban revestimientos muy finos puede ser necesaria una plantilla de corte.

# **Cómo medir**

#### **Prepare el equipo**

**1.** Empuje la empuñadura del actuador completamente hacia abajo en el conjunto de actuador. Coloque el actuador sobre la cabeza de la dolly y fije el acoplamiento rápido a la dolly alcanzando a través de los orificios del actuador y el acoplamiento

de elevación. Libere el acoplamiento rápido cuando la cabeza de la dolly esté completamente accionado.

**2.** Pulse el botón **para encender el equipo si fuera necesario.** 

**3.** Compruebe los **Parámetros** de tracción (pág. 10) ajustando *el tamaño recomendado de dolly, la tasa de tracción, el límite de tracción y el tiempo de espera*. Modifique si fuera necesario.

NOTA: El dolly cuadrado de 50 x 50 mm es usado para probar adherencia en azulejos y no debe utilizarse al probar con la configuracion para dollies redondos con 50 mm de diámetro.

NOTA: Si desea guardar los resultados de la prueba, deberá abrir. Si desea registrar lso resultados de la proeba, debe generar un lote de memoria antes de la prueba. Seleccione *Lote Nuevo* en el menú *Memoria* (pág. 10).

#### **Realice la prueba**

**4.** Pulse el botón **II** para iniciar la prueba.

■ El instrumento generará presión (etapa de cebado) y aparecerá en la pantalla una flecha móvil verde (arriba). Cuando se alcance la presión de cebado el LCD mostrará la presión con el tiempo en el diagrama de tracción.

■ El cebado parará cuando la dolly tire de la superficie, *el límite de tracción* se haya alcanzado o cuando se pulse el botón  $\boxed{\bullet}$ . El valor de presión máxima parpadeará en la pantalla y se mostrará una flecha móvil roja (abajo) mientras que la bomba retrae el actuador.

**ATENCIÓN:** *Para evitar lesiones, mantenga los dedos lejos del acoplamiento rápido y del actuador hasta que la prueba de tracción se haya finalizado y el actuador se haya retraído completamente. Pulse el botón de parada para interrumpir la prueba de tracción en cualquier momento.*

Será útil establecer un *límite de tracción* o parar la prueba NOTA: antes de una fractura si se exceden los requisitos de resistencia de la capa especificada.

- **5.** Retire la dolly del conjunto actuador.
- **6.** Examine la dolly y la superficie para analizar el resultado (pág. 9).

#### **Registro del resultado**

Si se ha abierto un lote de memoria, el resultado de la presión máxima se almacenará automáticamente en la memoria (pág.10). También se guardarán los valores Pasa / No Pasa, parámetros de tracción, fecha y hora.

Un resultado se determina "PASA" si el *Límite* de pre-NOTA: sión es alcanzado o excedido (pág. 11).

Pueden registrarse también la naturaleza de la fractura (cohesiva, adhesiva, cohesión), lote y notas de lectura. Deslice la pantalla táctil en horizontal o utilice los botones izquierda / derecha para navegar a la vista apropiada y seleccione *Editar*. Consulte *Vistas de memoria* (debajo).

Todos los datos de medición almacenados se pueden consultar mediante las soluciones *PosiSoft* (pág. 12).

#### **Vistas de la memoria** *(carrusel)*

Cuando se abre un lote de memoria (pág. 10) aparecerá un carrusel en la parte superior de la pantalla. Las vistas se representan con puntos, el punto permanente indicará la vista actual.

Deslice *horizontalmente* para desplazarse entre las vistas o *verticalmente* para desplazarse entre las lecturas de lote. Podrá también utilizar los botones de dirección para la navegación. Existen seis vistas:

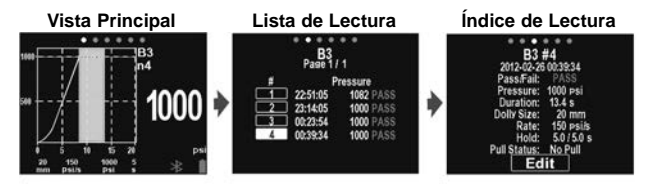

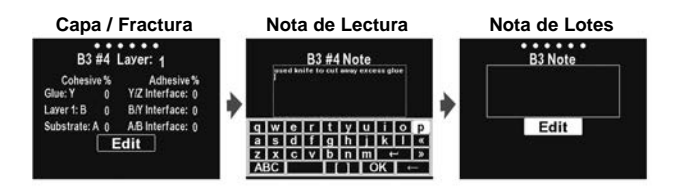

#### **Registro de análisis de fractura**

Pueden registrarse los resultados de análisis visuales de fracturas cohesivas y adhesivas (disponibilidad de hasta 5 capas de recubrimiento)

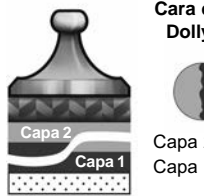

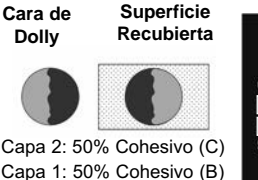

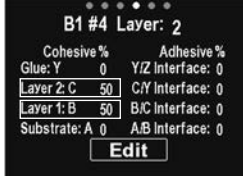

Las fallas cohesivas y adhesivas se identifican de la siguiente manera:

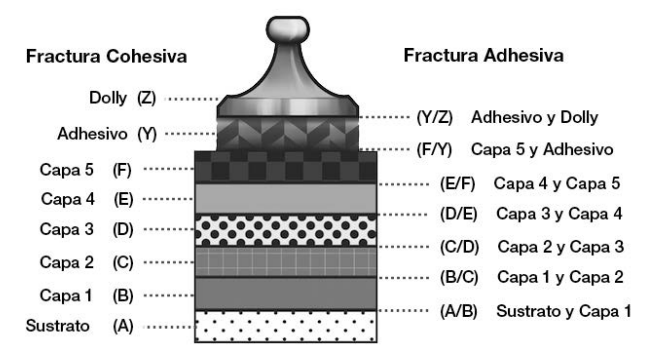

Seleccione Editar para ingresar el número de capas y los detalles de la fractura. Use los botones  $\bigodot$ para ajustar.

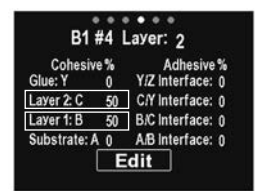

# **Análisis de resultados de la prueba**

Al finalizar la prueba de tirón deberán examinarse el dolly y la superficie recubierta. Además de la fuerza de tracción, muchas normas nacionales e internacionales tales como ASTM D4541 e ISO 4624 requieren anotar la naturaleza de la fractura.

- Fractura *cohesiva*: la fractura tiene lugar en una capa de recubrimiento (mismo recubrimiento en la cara de dolly y superficie recubierta).
- Fractura *adhesiva*: la fractura ocurre en la zona de contacto entre capas (el recubrimiento en la cara de dolly difiere del recubrimiento de la superficie)

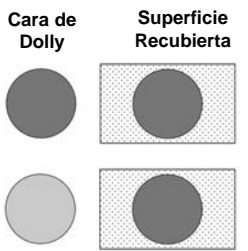

■ Fallo *de cohesión*: separación visible del propio adhesivo en la capa o la dolly (no hay capa visible en la cara de la dolly).

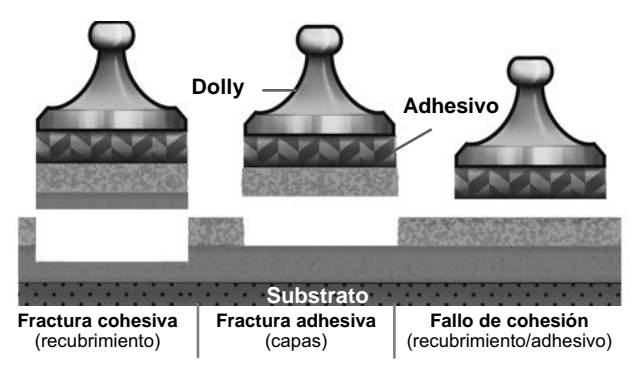

Normalmente se producen fallos de cohesión cuando se mezcla indebidamente el adhesivo o la superficie recubierta no ha sido preparada adecuadamente (pág. 4).

El **PosiTest** *AT-A* es un modelo que proporciona una interfaz para documentar la naturaleza de la fractura de cada prueba de tracción (pág. 8). Los resultados de la fractura se incluyen en informes de prueba.

# **Menú Memoria**

El **PosiTest** *AT-A* almacena 100.000 lecturas en un máximo de 1.000 lotes. Las mediciones almacenadas pueden revisarse en pantalla o puede acceder a ellas mediante ordenador, tablet o smartphone*.* 

#### **Lote Nuevo**

Cierra cualquier lote abierto y crea un nuevo lote de memoria, nombrándolo con el número más bajo disponible (ejemplo: B2). Los lotes nuevos quedarán registrados con la fecha en que se crearon.

### **Abrir**

Selecciona un lote previamente creado para abrirlo y agregar nuevas mediciones.

#### **Cerrar**

Detiene el proceso de registro, cierra el lote actual y elimina la información del lote en pantalla.

#### **Borrar**

Elimina de la memoria un lote y las medidas asociadas al mismo.

# **Menú Configuración**

#### **Parámetros**

Seleccione el parámetro deseado con los botones  $\bigcirc$  o la pantalla táctil. Utilice los botones  $\bigcirc$  y  $\bigcirc$  para ajustar.

**Tamaño de Dolly:** Seleccione el tamaño de la dolly para la prueba (10, 14, 20, 50, o 50 x 50 mm).

**Tasa:** Tasa de tracción configurable (unidad / seg). La tasa especificada se mantendrá durante la duración de la prueba. **Límite:** La generación de presión se mantendrá hasta alcanzar el límite establecido o hasta que la dolly se separe de la superficie, lo que ocurra primero. Por defecto, el equipo ejercerá la tracción máxima según el tamaño de dolly seleccionada (consulte *Datos Técnicas*, pág. 17).

**Prueba de Tirón Pasando Límite:** ◯ Cuando se habilita, la presión de esfuerzo de tensión seguirá incrementándose aún por encima del valor del *Límite* establecido hasta que ocurra una falla o que se alcance la presión máxima. Con la Memoria habilitada, los valores del registro contarán con leyendas de Pasa/Falla respectivamente tomando como criterio el valor *Límite* ingresado por el usuario.

#### **Tiempo de espera:**

*(hasta 60 segundos)* la presión se mantendrá (retenida) en el límite definido.

Por defecto: 0 segundos.

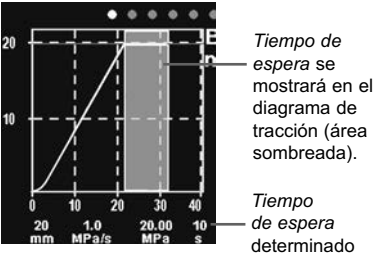

#### **Orientación**

Cambia la orientación de la pantalla, alterna entre paisaje (*por defecto*) o Retrato. Ideal para su uso en posición horizontal o vertical.

#### **Unidades**

Convierte la pantalla de psi, Mpa,  $N/mm^2$ , o Newtons (unidad de fuerza). Las mediciones previamente almacenadas en memoria no se convertirán. Al cambiar de unidades se cerrará la *Memoria*.

#### **Informacion**

Muestra el número de modelo y el número de serie, la clave de registro *PosiSoft.net*, la cantidad de memoria libre para el almacenamiento de lecturas, fecha y hora, y los paquetes de software.

Por razones de seguridad, se requiere la clave de registro para agregar el medidor a su cuenta *PosiSoft.net* (pág. 13).

#### **Reinicio**

Restaura los ajustes de fábrica y devuelve el instrumento a una condición conocida. Ocurrirá lo siguiente:

- Se borrarán la totalidad de lotes, mediciones almacenadas, notas, nombres de lote e impresiones de pantalla.
- Las configuraciones del menú serán de nuevo las siguientes*:*

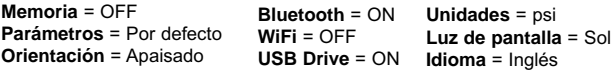

NOTA: La fecha, hora, y WiFi no se modificarán con un *Reinicio*.

En el caso poco probable de que el instrumento no responda o no pueda apagarse, presione simultáneamente y mantenga presion $a$ dos  $\bigcap$  y  $\bigcap$  hasta que la pantalla cambie a blanco, luego libere los botones. El medidor reiniciará.

## **Ajuste de Tiempo**

Todas las mediciones son marcadas con una etiqueta que indica la fecha y la hora (en formato de 24 horas) en que se incorporaron en la memoria. Por lo tanto, es importante que el parametro de tiempo este configurado correctamente. Utilice los botones  $\bigcap$  y  $\bigcap$  para seleccionar el valor a modificar, luego ajuste con las teclas  $\bigcirc$  y  $\bigcirc$ . La configuracion del parámetro de tiempo también podrá ser visualizada en el encabezado del menú principal.

## **Retroiluminación**

Selecciona el brillo de la pantalla (Sol, Normal o Noche). Todas las configuraciones se atenuarán ligeramente tras un periodo de no actividad para proteger la duración de la batería. Pulse el botón para iluminar la pantalla.

# **Acceso a los Datos de Medición Almacenados**

DeFelsko ofrece las siguientes soluciones gratuitas para visualizar, analizar y reportar datos:

**PosiSoft USB Drive** - Conecte el equipo a una PC/Mac utilizando el cable USB-C provisto. Lea e imprima los registros y sus gráficas por medio del navegador de internet universal o desde el explorador de archivos en PC/Mac. No require software ni conexión a internet. **PosiSoft Desktop** – Potente software (compatible con PC/Mac) para la descarga, visualización, impression y almacenamiento de datos de medición. Cuenta con una plantilla de reporte personalizable y un generador de archivos PDF. No require conexión a internet.

**PosiTector App** – *(solo modelos Advanced)* App para dispositivos inteligentes compatibles iOS y Android. Permite a los usuarios crear, almacenar y compartir reportes profesionales en formato PDF. Añada imágenes y notas utilizando la cámara y el teclado de su dispositivo inteligente.

**PosiSoft.net** – Compatible con PosiSoft Desktop y la App PosiTector, PosiSoft.net es una manera segura de respaldar y compartir los datos de su medicion usando la nube.

Para mayor información sobre nuestras soluciones PosiSoft ingrese a: www.defelsko.com/posisoft

# **Menú Connectar Menú Connectar**

#### **WiFi**

Permite la conexión a su red inalámbrica local o punto de acceso. Ideal para el uso de su conexión a Internet y sincronizar las mediciones almacenadas con **PosiSoft.net** (encima). Consulte www.defelsko.com/wifi

#### **USB**

Si se ha activado el modo **USB Drive**  $\boxed{≤$  el **PosiTest** *AT-A* utilizará un protocolo de conexión parecido al de un dispositivo de almacenamiento masivo USB. Este proporcionará a los usuarios una interfaz sencilla para recuperar los datos almacenados de una manera similar a unidades flash USB, cámaras digitales y reproductores de audio digital. La unidad USB también será necesaria para importar las mediciones guardadas con la aplicación **PosiSoft Desktop** (encima).

## **Teclado USB**

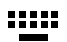

Cuando está activado y conectado a un ordenador, el **PosiTest** *AT-A* se reconocerá como un teclado. Las lecturas se enviarán al equipo a medida que se tomen, emulando pulsaciones de teclas.

# **Transmisión**

Transmita lecturas individuales a un ordenador conectado mediante USB a través de un protocolo en serie. Ideal para su uso con software de recopilación de datos. Control Estadístico de Producción (SPC) compatible en serie.

# NOTA:

Para obtener más información sobre USB y la transmisión visite: www.defelsko.com/usb/stream/

#### **Sincroniza ya**

Los menús anteriores de **Wi-Fi** y **USB** contienen una opción de **Sincroniza ya**. Si se ha seleccionado, el dispositivo sincronizará inmediatamente los datos de medición almacenados a través de su método de comunicación respectivo (necesaria conexión a Internet).

Como alternativa seleccione **Auto SINCR** desde el menú de conexión **USB** para sincronizar automáticamente con un PC. Las mediciones adicionales incorporadas a la memoria durante la conexión se sincronizarán solo cuando el cable USB se desconecte y se vuelva a conectar o cuando esté seleccionada la opción **Sincroniza ya**. Los medidores conectados por Wifi realizarán una sincronización automática cuando se enciendan.

**PosiSoft Desktop** será necesario cuando se empleen NOTA: conexiones USB para sincronizar con **PosiSoft.net**.

# **Bluetooth Smart**

Permitirá la comunicación con un dispositivo que ejecute la **App PosiTector** (pág. 13) mediante emparejamiento automático **Bluetooth Smart** (BLE) por tecnología inalámbrica.

#### **Sinc. Lotes**

Seleccione los lotes (batches) para marcarlos para su sincronización con la App de PosiTector. La **Sincronización de Lotes** de manera manual manual (Send Batches) es útil cuando se conecta un nuevo dispositivo a un instrumento con lotes preexistentes. Esto porque solamente se seleccionan para sincronización automática aquellos lotes creados en el momento que la función **Bluetooth Smart** esta activa.

Los lotes seleccionados son sincronizados cuando el usuario añade una nueva lectura a cualquiera de los lotes previamente marcados; o cuando se ejecute la opción **Sinc. Lotes** ubicada al fondo de la lista de lotes seleccionados.

NOTA: Si **Bluetooth Smart** esta desactivado o desconectado durante la sincronización, los datos en los lotes seleccionados dentro del menú **Sincronización de Lotes** serán enfilados en una lista de espera hasta que la comunicación con la App de PosiTector se restablezca .

# **Enviar Lotes**

Transfiere los lotes seleccionados a la App de PosiTector. **Enviar Lotes** es útil cuando se requiere cambiar de dispositivo. Esto debido a que solamente se sincronizará automáticamente aquellos lotes o datos pendientes de sincronización con algún dispositivo inteligente.

La opción **Enviar Lotes** es visible en el menú siempre y cuando el Medidor esté conectado a un dispositivo inteligente que ejecute la App de PosiTector.

# **Teclado BLE**

Cuando la opción se habilita y se conecta a una computadora, el PosiTector será reconocido como un **teclado** inalámbrico. Las lecturas de espesor podrán ser transmitidas a tiempo real a una computadora conforme se realicen mediciones, emulando una captura manual con teclado y un salto de linea.

## **Actualizar**

Determina si hay actualizaciones disponibles de software para su medidor. Consulte www.defelsko.com/update

El medidor realizará un **Reinicio completo** ADVERTENCIA: (pág. 12) tras una actualización. Todas las mediciones guardadas se borrarán de la memoria.

# **Alimentación / Carga**

#### **Alimentación:** Batería recargable NiMH incorporada > 200 tracciones con carga completa

Las baterías NiMH se cargan con el transformador cargador AC USB. Asegúrese de que las baterías estén cargadas antes de su uso. El puerto USB no se utilizará para alimentar o cargar el **PosiTest** *AT-A***.**

El proceso de carga durará unas 2 o 3 horas dependiendo de la potencia de la batería restante. Alternativamente, la fuente de alimentación de CA podrá utilizarse para alimentar el instrumento.

El icono  $\frac{1}{2}$  se mostrará mientras el instrumento está cargando.

Cuando esté completamente cargada aparecerá el icono

Para mantener el buen desempeño de la batería, es recomendable cargar completamente el medidor **PosiTest** *AT-A* cada mes. Evite que la batería se descargue por completo.

La batería **PosiTest** *AT-A* de NiMH es reemplazable. En NOTA: el improbable caso de existir problemas de energía póngase en contacto con nuestro soporte técnico o con su distribuidor local para presupuesto de batería, disponibilidad e instrucciones de sustitución detalladas.

# **Calibración y Verificación**

#### **Calibración**

Calibracións son realizada normalmente por el fabricante o un laboratorio cualificado. El **PosiTest** *AT-A* se suministra con un certificado de calibración que muestra la trazabilidad para una norma nacional. Aquellas organizaciones que requieran que el equipo tenga segunda certificación pueden devolver el **PosiTest** *AT-A* con regularidad para que sean recalibrados. DeFelsko recomienda que sean los usuarios quienes, según su experiencia y condiciones de trabajo, determinen la periodicidad con que necesitarán recalibrar sus medidores. Basados en nuestro conocimiento del producto, los datos y la información procedente de los clientes, recomendamos empezar con un intervalo de calibración de un año a contar desde la fecha de la última calibración, desde la fecha de compra del medidor, o desde la fecha de entrega del mismo.

#### **Verificación**

El **PosiTest** *AT* **Verifier** permite la verificación de la precisión y el funcionamiento de los probadores de adhesión **PosiTest Adhesión Testers** y es un componente importante en el cumplimiento tanto de los requisitos de control de calidad internos como de las normas ISO. Totalmente portátil con estuche de transporte rígido para su uso sobre el terreno o en el laboratorio. Obtenga más información en: www.defelsko.com/at/verifier

## **Datos Técnicos**

Cumple con: ASTM D4541, ASTM D7234, ISO 4624, y otros.

#### **Especificaciones:**

**Resolución:** 1 psi (0,01 MPa) **Precisión:** ±1% de escala completa

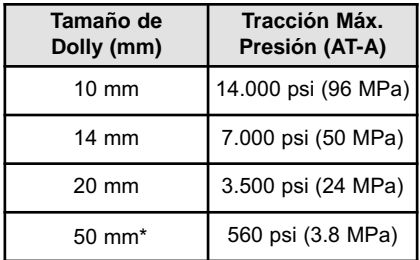

\*requiere un punto muerto de 50 mm

El instrumento también mide en N/mm2 y Newton (unidad de la fuerza). Ver *Unidades* (pág. 11).
### **Devolución para reparaciones**

No hay componentes que el usuario pueda reparar. Será DeFelsko Corporation quien realizará cualquier servicio.

Si necesita devolver el instrumento para su reparación, siga las instrucciones que se proporcionan en www.defelsko.com/service.

# **Garantía limitada, solución única y obligación limitada**

La garantía única de DeFelsko, la solución, y la obligación son la garantía limitada expresa, la solución y la obligación limitada expuestas en su sitio web: www.defelsko.com/terms

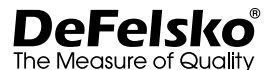

### **www.defelsko.com**

© 2022 DeFelsko Corporation USA Reservados todos los derechos.

Este manual está protegido por copyright. Todos los derechos de este manual están reservados y no podrá ser parcial o totalmente reproducido o transmitido por ningún medio sin el consentimiento previo por escrito de DeFelsko Corporation.

DeFelsko, PosiTest, PosiTector, y PosiSoft son marcas comerciales de DeFelsko Corporation registradas en los EE.UU. y en otros países. Otras marcas o nombres de productos son marcas comerciales o registradas de sus propietarios respectivos.

Se han tomado todas las precauciones posibles para asegurar la precisión de toda la información contenida en este manual. DeFelsko no aceptará responsabilidad por errores tipográficos o de impresión.

# PosiTest<sup>®</sup> AT-A Automatic Pull-Off Adhesion Tester

# **Gebrauchsanweisung**

POSITOSY AT-A

 $\mathbb{Z}$ 

04)

 $\bigcirc$ 

黑黑

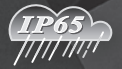

**AND DESCRIPTION OF REAL PROPERTY** 

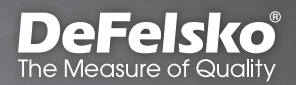

# **Einführung**

Der tragbare **PosiTest** *AT-A*-Abzugs-Haftfestigkeitstester misst die Kraft, die erforder- lich ist, um einen spezifizierten Testbereich einer Beschichtung mittels hydraulis chen Drucks vom Substrat abzulösen. Der Druck wird auf einem digitalen LCD angezeigt und stellt die Haftfestigkeit der Beschichtung auf dem Substrat dar.

In Übereinstimmung mit ASTM D4541, D7234, ISO 4624, u. a. bewertet der **PosiTest** *AT-A* die Haftung (Abzugsstärke) einer Beschichtung, indem er die größte Bruchabzugskraft bestimmt, die sie aushalten kann, bevor sie sich löst. Bruchstellen, die sich durch gebrochene Oberflächen zeigen, treten entlang der schwächsten Ebene im System auf, die aus dem Prüfkörper (Dolly), Klebstoff, Beschichtungen, und Substrat besteht.

### **Grundschritte zum Testen der Beschichtungshaftung mit einem PosiTest-Haftfestigkeitstester**

**1. Vorbereitung des Prüfkörpers (Dolly) und der Beschichtung**

Der Dolly und die Beschichtung werden gereinigt und angeschliffen (S. 3).

- **2. Auftragen des Klebstoffs und Anbringen des Dollys** Der Klebstoff wird angemischt und auf den Dolly aufgetraen. Der Dolly wird dann auf die beschichtete Oberfläche geklebt. Den Klebstoff immer aushärten lassen (S. 4).
- **3. Testfläche freilegen** *Optionaler Schritt* Der Testbereich der Beschichtung wird durch Schneiden oder Bohren vom Bereich um den Dolly freigelegt (S. 5).
- **4. Wie misst man** (S. 6).
- **5. Analyse der Testergebnisse**

Der Dolly und die Beschichtung werden untersucht und bewrtet, um die Art des Beschichtungsfehlers zu bestimmen (S. 9).

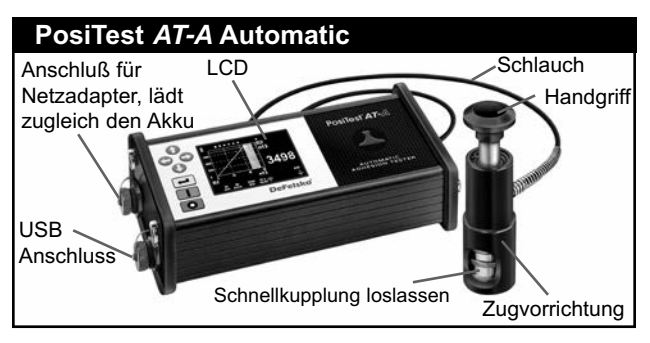

Der **PosiTest** *AT-A* schaltet sich ein, sobald die Taste gedrückt wird. Das Gerät schaltet sich nach 5 Minuten Inaktivität automatisch ab, um Energie zu sparen. Halten Sie alternativ dieTaste <sup>o</sup> für 5 Sekunden gedrückt oder wählen Sie "Ausschalten" im Menü.

Die Funktionen des **PosiTest** *AT-A* sind Menügesteuert. Ins Menü gelangen Sie, indem Sie die Taste  $\leftarrow$  drücken. Navigieren Sie mit *Multifunktionstastatur* oder *Touchscreen*.

# **Multifunktionstastatur**

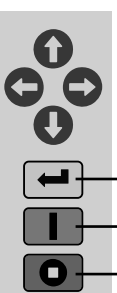

Die Richtungstasten dienen zur Navigation in Menüs und zur Änderung von Einstellungen.

*Hinweis:* Einige Menüs bestehen aus mehreren Ansichten. Verwenden Sie die Tasten ( $\Box$  oder streichen Sie über den Touchscreen, um zwischen Ansichten zu wechseln.

Menü/Auswahl

Einschalten/Test starten/Hauptmenü

Ausschalten/Test beenden (5 Sek. gedrückt halten)

Screenshot erstellen (Kopie des Bildschirminhalts): Drücken Sie gleichzeitig die beide Tasten (DC), um einen Screenshot der aktuellen Anzeige zu speichern. Die letzten 10 Screenshots werden gespeichert. Es kann darauf zugegriffen werden, wenn

Sie das Gerät an den PC anschließen (siehe *PosiSoft-USB Drive*, S. 13).

### **Touchscreen-Display**

Verwenden Sie den Touchscreen zur Kommunikation mit den Menie Art des Bruches fine Beschichtungüber den Bildschirm, um zwischen den Ansichten zu navigieren, oder *vertikal*, um sich zwischen den einzelnen Blöcken von Meßwerten zu bewegen. Alternativ können sie mit den Richtungstasten navigieren.

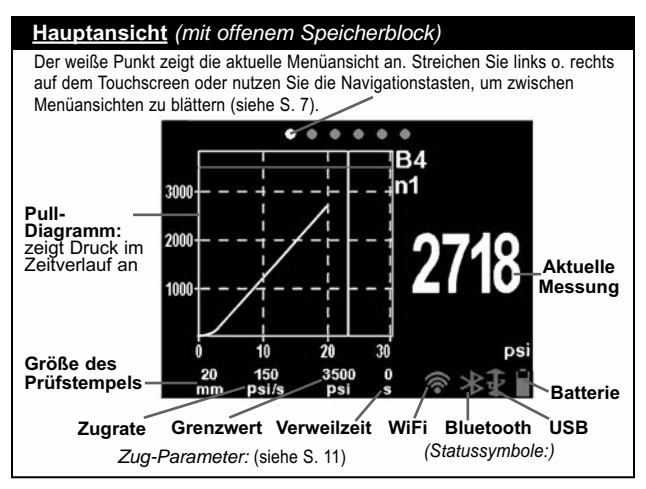

# **Vorbereitung des Prüfkörpers (Dolly) und der Beschichtung**

### **Vorbereitung des Dolly**

- **1.** Zur Entfernung von Rost und Verschmutzungen das mit gelieferte Schleifvlies auf eine flache Oberfläche legen und den Fuß des Dollys 4-5mal über das Vlies reiben.
- **2.** Falls erforderlich, Rückstände aus dem Schleifprozess mit einem trockenen Tuch oder Papiertuch entfernen.

### **Vorbereitung der Beschichtung**

**1.** Die Beschichtung mit dem mitgelieferten Schleifvlies leicht anrauen.

HINWEIS: Da das Abschleifen von Beschichtungen Fehler hervorrufen kann, sollte es nur wenn unbedingt nötig angewandt werden, z.B. um Oberflächenverschmutzungen zu entfernen oder wenn die Verbindung zwischen dem Klebstoff und der Beschichtung für einen Abzugstest unzureichend ist.

**2.** Um die Verbindung zwischen dem Dolly und der Beschichtung zu erhöhen, ist der zu testende Bereich der Beschichtung mit Alkohol oder Aceton zu ent- fetten, um Öl, Feuchtigkeit oder Staub zu entfernen.

HINWEIS: Stellen Sie sicher, dass alternative Schleiftechniken, Entfettungsmittel oder Klebstoffe die Eigenschaften der Beschichtung nicht verändern. Testen Sie, indem Sie eine kleine Menge Entfettungsmittel oder Klebstoff auf einen Musterbereich auftragen und die Wirkungen beobachten.

# **Auftragen des Klebstoffs und Anbringen des Prüfkörpers (Dolly)**

### **Auswahl des Klebstoffs**

Der im Set des **PosiTest** *AT-A* Haftfestigkeitstesters enthaltene Klebstoff wurde aufgrund seiner Vielseitigkeit gewählt. Dieser Klebstoff hat einen minimalen Einfluss auf die meisten Beschichtungen und hat eine Bruchfestigkeit, die die maximale Leistungsfähigkeit des Drucksystems unter idealen Bedingungen übersteigt. Andere Klebstoffe sind möglicher- weise aufgrund von Anforderungen wie Härtungszeit, Beschichtungstyp, Arbeitstemperatur und Abzugsstärke zu bevorzugen. Schnell härtende Ein-Komponenten-Cyanoacrylatklebstoffe (Sekundenkleber) können für lackierte Oberflächen ausreichend sein, aber Zwei-Komponenten-Epoxidklebstoffe sind für poröse oder raue Beschichtungen zu bevorzugen.

### **Anbringen des Dollys**

- **1.** Den Klebstoff nach den Anweisungen des Herstellers mischen und einen gle-ichmäßigen Klebstofffilm auf den Fuß des Dollys auftragen.
- **2.** Den Dolly auf die vorbereitete Beschichtungstestfläche aufk leben.

HINWEIS: Wenn die zu testende, beschichtete Oberfläche über Kopf oder vertikal liegt, ist es eventuell erforderlich den Dolly während der Härtungszeit zu fixieren, z.B. durch ein entfernbares Klebeband.

- **3.** Den Dolly leicht andrücken, um überschüssigen Klebstoff her auszuquetschen. Den Dolly nicht auf der Beschichtung hin und her drehen oder schieben, da so Luftblasen entstehen können.
- **4.** Überschüssigen Klebstoff rund um den Dolly sorgfältig mit den mitgelieferten Reinigungsstäbchen entfernen.
- **5.** Nach den Anweisungen des Klebstoffherstellers aushärten lassen.

# **Testfläche freilegen**

Die Entscheidung, wann man um einen Dolly herum schneiden sollte, hängt von der Norm, von der Spezifikation oder von der vertraglichen Vereinbarung ab, der der Test unterliegen soll. Der Hauptzweck des Schneidens durch die Beschichtung ist die Isolierung einer Testfläche mit einem bestimmten Durchmesser. Wenn die Entscheidung getroffen wurde, in die Beschichtung zu schneiden, ist es empfehlenswert, ganz bis zum Substrat zu schneiden. Es ist mindestens erforderlich überschüssigen Klebstoff beim Anbringen des Dollys sorgfältig wegzuschneiden. Dadurch wird verhindert, dass eine größere Fläche der Beschichtung vom Substrat weggezogen wird, was zu einem höheren Abzugsdruck führt.

### **Anleitung zum Schneidvorgang**

- **1.** Durch die Beschichtung um den Dolly herum mit der mit gelieferten Lochkreissäge schneiden und überschüssigen Klebstoff entfernen.
- **2.** Ablagerungen vom Schneidevorgang entfernen.

### HINWEIS:

- Das Schneiden kann zu Fehlern der Beschichtungsoberfläche wie Mikrorissen führen, die die Testergebnisse beeinflussen können.
- Für Beschichtungen mit starken seitlichen Haftkräften wird empfohlen, vollständig durch die Beschichtung bis zum Substrat zu schneiden.

### **Bohrschablone**

Beim Testen sehr dicker Beschichtungen ist eine optionale Bohrschablone eventuell sinnvoll.

# **Wie misst man**

### **Das Meßgerät vorbereiten**

- **1.** Den Auslösergriff vollständig herunterdrücken. Die Auslöseranlage über den Kopf des Prüfstempels setzen und die Schnellkupplung am Prüfstempel befestigen, indem Sie durch die Löcher im Auslöser greifen und die Schnellkupplung anheben. Die Schnellkupplung loslassen, wenn der Kopf des Prüfstempels vollständig eingerastet ist.
- 2. Falls nötig, die Taste **drücken**, um das Messgerät einzuschalten.
- **3.** Vergewissern Sie sich, daß die **Zug-Parameter** (S. 11) auf die bevorzugte Prüfstempelgröße, Zugrate, Zugbegrenzung und Haltezeit eingestellt sind. Falls nötig, bitte ändern.

HINWEIS: Die quadratische Dolly-Größe von 50 x 50 mm wird zur Messung der Fliesenadhäsion verwendet und sollte NICHT verwendet werden, wenn mit runden Dollies von 50 mm Durchmesser gearbeitet wird.

HINWEIS: Wird eine Aufzeichnung der Testergebnisse gewünscht, muß vor dem Test ein Speicherblock geöffnet werden. Wählen Sie dazu *Neuer Block* aus dem *Speichermenü* (S. 10).

### **Den Test durchführen**

4. Die Taste **drücken**, um den Test einzuleiten.

■ Das Meßgerät beginnt, Druck aufzubauen (Grundierungsstufe), und ein grüner, sich bewegender Pfeil (nach oben) erscheint auf der Anzeige. Wenn der Grundierungsdruck erreicht ist, beginnt die LCD den Druck im Laufe der Zeit auf dem Pull-Diagramm anzuzeigen.

n Der Druckaufbau stoppt, wenn der Prüfstempel von der Oberfläche abgezogen wird, der *Druckgrenzwert* erreicht wurde oder wenn die Taste **D** gedrückt wird. Der maximale Druckwert blinkt auf der Anzeige auf und ein roter beweglicher Pfeil (nach unten) wird angezeigt, während die Pumpe den Auslöser zurückzieht.

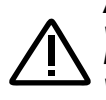

**ACHTUNG:** *Um Verletzungen zu vermeiden, die Finger von der Schnellkupplung und Auslöseranlage fernhalten, bis der Abzugstest abgeschlossen ist und der Auslöser vollständig zurückgezogen wurde. Die Stopptaste drücken, um den Abzugstest jederzeit abzubrechen.*

Einen *Zuggrenzwert* einzustellen oder den Test anzuhalten, bevor ein Bruch eintritt, ist nützlich, wenn die Beschichtungsstärke die angegebenen Anforderungen überschreitet. HINWEIS:

- **5.** Den Prüfstempel von der Auslöseranlage entfernen.
- **6.** Den Prüfstempel und die Oberfläche untersuchen, um das Ergebnis zu analysieren (S. 9).

### **Das Ergebnis aufzeichnen**

Wenn ein Speicherblock geöffnet ist, wird das maximale Druckergebnis automatisch gespeichert (S. 10). Erfolg/Fehlschlag, Zug-Parameter, Datum und Uhrzeit werden ebenfalls aufgezeichnet.

HINWEIS: Ein Prüfergebnis wird als " PASS" definiert, wenn der *Grenzdruck* erreicht oder überschritten wird (S. 11).

Die Art des Bruchs (kohäsiv, adhäsiv, Klebstoff), der Block und Ablesehinweise können ebenfalls aufgezeichnet werden. Streichen Sie horizontal über den Touchscreen oder verwenden Sie die Links/Rechts-Tasten, um zur geeigneten Ansicht zu navigieren, und wählen Sie *Bearbeiten*. Siehe *Speicheransichten* (unten).

Auf alle gespeicherten Messdaten kann mit *PosiSoft* Software-Lösungen zugegriffen werden (S. 13).

### **Speicheransichten**

Sobald ein Block (S. 10) geöffnet ist, erscheint oben in der Anzeige eine Reihe von Punkten. Der weiße Punkt markiert die Ansicht, die aktuell angezeigt wird. Streichen Sie *horizontal* über den Touchscreen, um zwischen den Ansichten zu navigieren, oder *vertikal*, um sich zwischen den Blöcken zu bewegen. Alternativ können die Richtungstasten zur Navigation verwendet werden. Folgende sechs Ansichten stehen zur Verfügung:

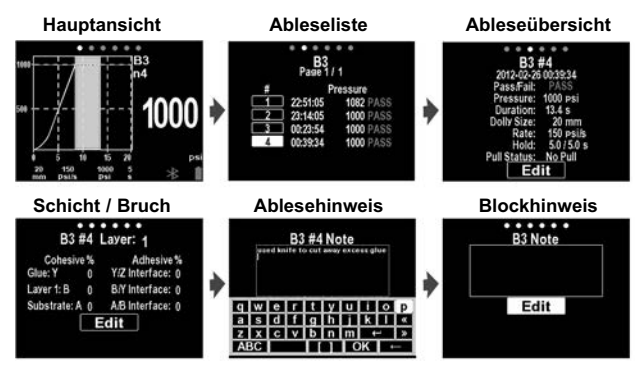

# **Bruchanalyse aufzeichnen**

Die Ergebnisse der Sichtanalyse kohäsiver und adhäsiver Brüche können aufgezeichnet werden (verfügbar für bis zu 5 Schichten).

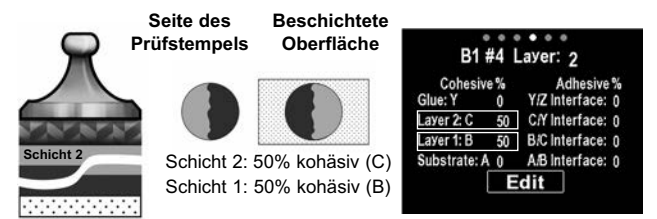

Kohäsive und adhäsive Brüche werden wie folgt identifiziert:

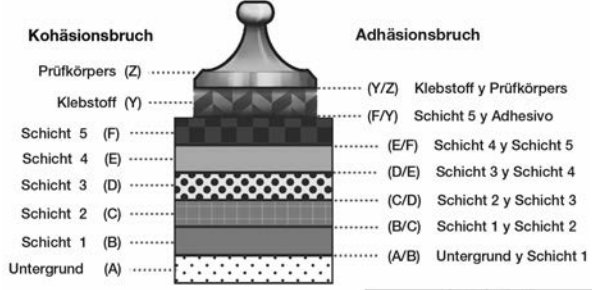

Wählen Sie **Bearbeiten**, um die Anzahl der Schichten und die Detailangaben des kohäsiven/adhäsiven Bruchs einzustellen. Verwenden Sie die  $\bigcirc$  -Tasten zum Einstellen.

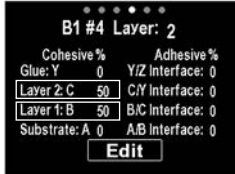

# **Analyse der Testergebnisse**

Nach Abschluß des Abzugstests sollten der Prüfstempel und die beschichtete Oberflächte untersucht werden. Viele nationale und internationale Normen (zum Beispiel ASTM D4541 und ISO 4624) verlangen, daß die Art des Bruches aufgezeichnet wird.

- *Kohäsionsbruch*: Bruch tritt innerhalb einer Schicht auf (dieselbe Beschichtung auf Seite des Prüfstempels und beschichteter Oberfläche).
- *Adhäsionsbruch*: Bruch tritt an der Schnittstelle zwischen Schichten auf (Beschichtung an Seite des Prüfstempels unterscheidet sich von Oberfläche).

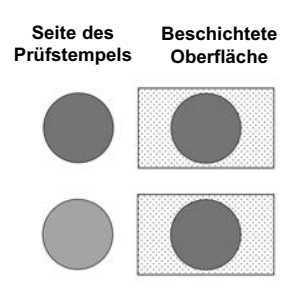

■ *Klebefehler*: Deutlich sichtbare Trennung des Klebstoffs von der Beschichtung oder vom Prüfstempel (keine Beschichtung auf der Seite des Prüfstempels sichtbar).

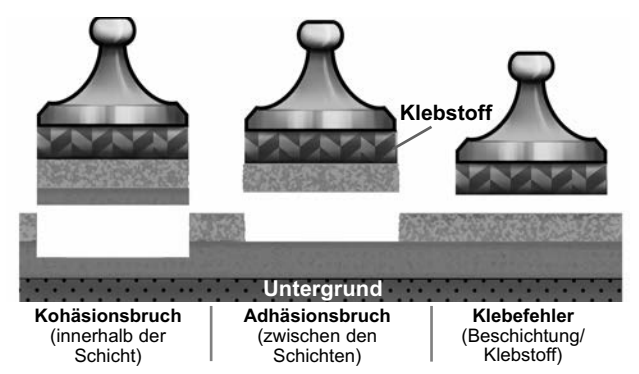

Klebefehler treten typischerweise auf, wenn der Klebstoff unsachgemäß gemischt wurde oder die beschichtete Oberfläche nicht angemessen vorbereitet wurde (siehe S. 3).

Das Modell **PosiTest** *AT-A* weist eine USB-Schnittstelle auf, um die Art des Bruches für jeden Abzugstest zu dokumentieren (siehe S. 9). Die Bruchergebnisse sind in den Testberichten enthalten.

# **Speichermenü**

Der **PosiTest** *AT-A* speichert 100.000 Messungen in bis zu 1.000 Blöcken. Gespeicherte Messwerte können am Bildschirm betrachtet werden oder es kann auf diese über Computer, Tablets und Smartphones zugegriffen werden.

### **Neuer Block**

Schließt einen aktuell geöffneten Block und erzeugt einen neuen Block, der unter Verwendung der niedrigsten verfügbaren Zahl benannt wird (Beispiel: B2). Neue Blöcke erhalten einen Datumsstempel, wenn sie erstellt werden.

### **Öffnen**

Wählt einen zuvor erstellten Block, um ihn zu öffnen und zum aktuellen Block zu machen.

### **Schliessen**

Beendet den Aufzeichnungsvorgang, schließt den aktuellen Block und entfernt die Blockinformationen vom Bildschirm.

### **Löschen**

Entfernt einen Block und die zugehörigen Meßwerte aus dem Speicher.

# **Setup-menü**

### **Zug-Parameter**

Wählen Sie den gewünschten Parameter mit den Taste oder dem Touchscreen. Verwenden Sie die Tasten **O** und zur Einstellung.

**Größe des Prüfstempels:** Wählen Sie die für den Test verwendete Größe des Prüfstempels (10, 14, 20, 50, oder 50 x 50 mm).

**Zugrate:** Vom Benutzer wählbare Zugrate (Einheit/s).

Die angegebene Rate wird für die Dauer des Tests aufrechterhalten.

**Grenzwert:** Der Druck baut sich auf, bis der eingestellte *Grenzwert* erreicht ist oder der Prüfstempel von der Oberfläche abgezogen wird, je nachdem, was zuerst eintritt. Standardmäßig zieht das Instrument bis zum Maximalwert für die gewählte Größe des Prüfstempels (siehe *Technische Daten*, 18).

**Pull Past Limit:** Ø Wenn diese Funktion aktiviert ist, steigt der Abreißprüfdruck über den eingestellten *Grenzwert* hinaus weiter an, bis ein Fehler auftritt oder der Maximaldruck erreicht wird. Wenn die Speicherfunktion aktiviert ist, werden die gespeicherten Messungen als bestanden/nicht bestanden (Pass/Fail) aufgezeichnet, basierend auf dem vom Benutzer wählbaren *Grenzwert*.

### **Haltezeit:**

*(bis zu 60 Sekunden)* Druck wird beim festgelegten Grenzwert gehalten. Standardwert: 0 Sekunden.

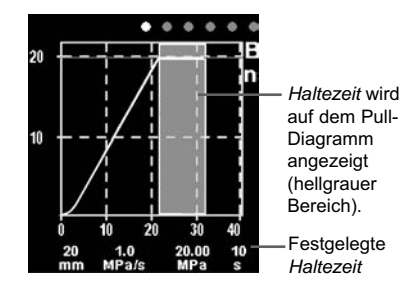

### **Ausrichtung**

Wechselt die Anzeige zwischen den Ansichten "Querformat (*als Standard*) oder Hochformat. Ideal zur Verwendung in horizontaler oder vertikaler Position.

### **Einheiten**

Umschalten der angezeigten Einheiten psi, MPa, N/mm2 oder Newton (Einheit der Kraft) um. Bestehende Messwerte im Speicher werden nicht umgewandelt. Das Umschalten der Einheiten schließt das *Menü Speicher*.

### **Geraete Info**

Zeigt die Modellnummer und Seriennummer, den Registrierungsschlüssel für *PosiSoft.net*, den verbleibenden Speicherplatz zur Speicherung von Messungen, Datum und Uhrzeit sowie Softwarepakete an. Aus Sicherheitsgründen wird ein Registrierungsschlüssel benötigt, um das Messgerät ihrem *PosiSoft.net*-Konto hinzu zu fügen (S. 13).

**Reset** (Zurücksetzen)

Stellt die Werkseinstellungen wieder her und setzt das Gerät auf den Auslieferungszustand zurück. Folgendes passiert bei einem Reset:

- Alle Blöcke, gespeicherten Messwerte, Hinweise, Blocknamen und Bildschirmkopien werden gelöscht.
- Die Menüeinstellungen werden auf Folgendes zurückgesetzt:

**Speicher** = AUS **Zug-Parameter** = Standard **WiFi** = AUS **Ausrichtung** = Querformat **USB Drive** = AN **Sprache** = Englisch **Bluetooth** = AN **Einheiten** = psi **Displayhelligkeit** = Sonne

HINWEIS: Die Einstellungen Datum, Uhrzeit und WiFi sind von einem *Reset* (Zurücksetzen) nicht betroffen.

In dem unwahrscheinlichen Fall, dass das Messgerät nicht mehr reagiert oder sich nicht mehr einschalten lässt, halten Sie die Tasten **Q** und **Q** gedrückt, bis der Bildschirm weiß wird, und lassen Sie dann los. Das Messgerät wird neu gestartet.

### **Uhr einstellen**

Alle Messungen werden beim Speichern mit Datums- und Zeitstempel (24-Stunden-Format) versehen. Es ist daher wichtig, das richtige Datum und die richtige Uhrzeit einzustellen. Verwenden Sie die **D** und **U**, um einen Wert auszuwählen, und die Tasten  $\bigoplus$  und  $\bigodot$ , um ihn einzustellen. Die aktuelle Datums- und Zeiteinstellung kann auch oben im Hauptmenü eingesehen werden.

# **Displayhelligkeit**

Wählt die Displayhelligkeit (Sonnenlicht, Normal oder Nacht) aus. Wenn Auto-Dimmen aktiviert ist (Standard), verdunkelt sich die Anzeige nach einer Zeit ohne Aktivität leicht, um die Batterie zu schonen. Drücken Sie die **D** Taste, um die Anzeige aufzuhellen.

# **Zugriff auf gespeicherte Messdaten**

Folgende Möglichkeiten gibt es, Messdaten zu betrachten, zu analysieren und daraus Berichte zu erstellen:

**PosiSoft USB Drive** - schließen Sie das PosiTector mit dem mitgelieferten USB-C-Kabel an einen PC/Mac an, um auf gespeicherte Messwerte und Grafiken zuzugreifen und diese auszudrucken. Es ist keine gesonderte Software und keine Internetverbindung erforderlich.

**PosiSoft Desktop** - Mächtige Desktop Software für PC und Mac. Downloaden, Betrachten, Drucken und Speichern von Messdaten.PosiSoft Desktop enthält einen PDF-Generator, der Berichte mithilfe individuell anpassbarer Templates erzeugt. Keine Internetverbindung notwendig.

**PosiTector App** - (*Advanced models only)* Für Apple iOS und Android verfügbare App, die es dem Nutzer erlaubt, vom Smartphone / Tablet aus von unterwegs professionelle Berichte als PDF zu erstellen, zu speichern und über das Share Sheet zu teilen!

**PosiSoft.net** - Kompatibel mit PosiSoft Desktop und der PosiTector App. PosiSoft.net ist eine sichere Methode, Messdaten in der Cloud zu speichern und diese zu teilen.

Zusätzlich lassen sich Fotos und Notizen hinzufügen. Weiterführende Informationen unter www.defelsko.com/posisoft

# **Verbindung**

### **WiFi**

.....

Ermöglicht eine Verbindung mit Ihrem lokalen drahtlosen Netzwerk oder mobilen Hotspot. Ideal für die Verwendung der Internetverbindung Ihres Netzwerks zur Synchronisierung gespeicherter Messwerte mit **PosiSoft.net** (S. 13). www.defelsko.com/wifi

### **USB**

**Wenn USB Drive** ausgewählt ist **√**, verhält sich der **PosiTest AT-***A* wie ein herkömmliches USB-Massenspeichergerät (z. B. ein USB-Stick), auf das Sie ganz einfach mit dem Windows Explorer (beim Mac mit dem Finder) zugreifen können. **USB Drive** muss ebenfalls ausgewählt sein, wenn Sie gespeicherte Messwerte in die PC/Mac-Software **PosiSoft Desktop** importieren möchten (S. 13).

### **Keyboard-Emulation**

### Wenn die Keyboard-Emulation im Gerätemenü aktiviert ist und das **PosiTest** *AT-A*-Grundgerät per USB mit einem PC oder Mac verbunden ist, erkennt der PC / Mac das PosiTector-Grundgerät als Tastatur. Jeder einzelne Messwert wird wie eine Eingabe auf einer Tastatur in Echtzeit an den PC / Mac gesendet, jeweils gefolgt von einem Druck auf die "RETURN"-Taste. So können die Messwerte automatisiert z. B. in Microsoft Excel überführt werden.

### **Stream**

Messwerte fortlaufend über die USB-Verbindung zu übermitteln. Diese Übertragung erfolgt über ein serielles Protokoll. Ideal zur Verwendung mit seriell-kompatibler SPC-Datenerfassungssoftware.

### HINWEIS:

Weitere Informationen zur USB-Tastatur und Streaming finden Sie auf: www.defelsko.com/usb/stream/

### **Synchro**

Die Menüs **WiFi** und **USB** enthalten eine Option **Synchro**. Wenn diese gewählt wird, synchronisiert das Messgerät sofort sämtliche gespeicherten Messdaten über die aktuell ausgewählte Verbindungsart. (Internetverbindung erforderlich).

Wählen Sie alternativ **Auto Sync .net** aus dem **USB Verbindung menu**, um automatisch bei Anschluss an einen PC zu synchronisieren. Zusätzliche Messwerte, die dem Speicher hinzugefügt werden, während der Anschluss besteht, werden erst synchronisiert, wenn das USB-Kabel getrennt und erneut angeschlossen wird oder wenn die Option **Synchro** gewählt wird. **PosiTest** *AT-A*-Geräte, die mit einem WLAN verbunden sind, starten automatisch bei jedem Einschalten eine Synchronisation.

**HINWEIS:** PosiSoft Desktop ist erforderlich, wenn die USB-Verbindung verwendet wird, um Messwerte mit **PosiSoft.net** zu synchronisieren.

### **Bluetooth Smart**

# **B** Bluetooth

Ermöglicht es eine Verbindung mit einem Smartphone oder Tablet , auf dem die **PosiTector-App** ausgeführt wird (S. 13). Die Verbindung erfolgt automatische mittels **Bluetooth-Smart** (BLE, Bluetooth Low Energy-Protokoll).

# **Blöcke synchronisieren (Sync Batches)**

Wählen Sie Blöcke aus, die mit der PosiTector App synchronisiert werden sollen. **Blöcke synchronisieren** ist nützlich, wenn ein neues Smartphone / Tablet mit einem Grundgerät verbunden wird, auf dem bereits Blöcke vorhanden sind, da nur jene Blöcke automatisch ausgewählt werden, die erzeugt wurden, während **Bluetooth Smart** aktiviert ist.

Die ausgewählten Blöcke werden synchronisiert, sobald die nächste Messung in einem für die Synchronisierung gekennzeichneten Block durchgeführt wird, oder wenn die Funktion **Blöcke synchronisieren** unten in der Liste von gewählten Blöcken ausgewählt wird.

**HINWEIS:** Falls Bluetooth Smart deaktiviert oder getrennt ist, werden die Messdaten von den Blöcken, die im Menü **Blöcke synchronisieren** ausgewählt sind, so lange zwischengespeichert, bis die Kommunikation mit der PosiTector App wiederhergestellt ist.

# **Blöcke senden (Send Batches)**

Überträgt ausgewählte Blöcke zur PosiTector App. Die Option **Blöcke senden** ist nützlich, wenn zwischen unterschiedlichen Smartphones / Tablets gewechselt wird, da nur diejenigen Messwerte und Blöcke automatisch synchronisiert werden, die noch nicht mit dem jeweiligen Smartphone / Tablet synchronisiert wurden. Die Option **Blöcke senden** ist nur sichtbar, wenn das Grundgerät mit einem Smartphone / Tablet verbunden ist, auf dem die PosiTector App ausgeführt wird.

# **BLE Tastatur**

Wenn diese Option eingeschaltet und das Gerät über Bluetooth mit einem Computer verbunden ist, wird der PosiTector als drahtlose **Tastatur** erkannt / behandelt. Eingaben am PosiTector werden unmittelbar an den Computer gesendet, analog zu Eingaben auf einer Tastatur + RETURN.

### **Aktualisieren**

Stellen Sie fest, ob ein Software-Update für Ihr Messgerät vorhanden ist. Siehe www.defelsko.com/update

Dass Messgerät führt nach einem **Aktualisieren** WARNUNG: einen **gründlicheren Reset** [Hard-Reset] (S. 12) durch. Dabei werden gespeicherten Messwerte aus dem Speicher gelöscht!

# **Stromversorgung / Aufladen**

**Stromquelle:** Eingebauter wiederaufladbarer NiMH-Akku >200 Züge bei voller Ladung

Die eingebauten wiederaufladbaren NiMH-Akkus werden mit dem mitgelieferten Wechselstromanschluss/Ladegerät aufgeladen. Vor der Verwendung bitte sicherstellen, dass die Akkus aufgeladen sind.

Der USB-Anschluss lädt den **PosiTest** *AT-A* nicht auf oder versorgt diesen mit Strom.

Der Ladevorgang dauert 2-3 Stunden, je nach verbleibender Akkuladung. Alternativ kann der Wechselstromanschluss verwendet werden, um das Instrument mit Strom zu versorgen. Das Symbol vird angezeigt, während das Gerät auflädt. Wenn es vollständig aufgeladen ist, erscheint das Symbol ...

Um die optimale Akkuleistung zu gewährleisten, wird empfohlen, das **PosiTest** *AT-A* jeden Monat einmal vollständig aufzuladen. Vermeiden Sie eine vollständige Entladung des Akkus, dies verkürzt seine Lebensdauer.

Der eingebaute NiMH-Akku des **PosiTest** *AT-A* kann HINWEIS: vom Benutzer ersetzt werden. Im unwahrscheinlichen Fall, daß Probleme mit der Stromversorgung auftreten, wenden Sie sich bitte an unseren technischen Service oder Ihren Händler vor Ort, um OEM-Akkupreise, Verfügbarkeit und Anweisungen zum Ersatz zu erhalten.

# **Kalibrierung und Überprüfung**

### **Kalibrierung**

Kalibrierungs sind wird typischerweise vom Hersteller oder einem qualifizierten Der **PosiTest** *AT-A* wird mit einem Kalibrierungszertifikat versendet, das eine Rückverfolgbarkeit zu einer nationalen Norm nachweist. Bei Unternehmen mit Neubescheinigungs-anforderungen kann der **PosiTest** *AT-A* in regelmäßigen Abständen zur Kalibrierung zurückgesendet werden. DeFelsko empfiehlt, dass unsere Kunden nach ihrer eigenen Erfahrung und Arbeitsumgebung Kalibrierungsabstände für die Instrumente erstellen. Nach unserer Produktkenntnis, Datenund Kundenrückläufen ist ein Kalibrierungsabstand von einem Jahr ab dem Datum der Kalibrierung, dem Kaufdatum oder dem Empfangsdatum ein üblicher Anfangspunkt.

### **Überprüfung**

Das Prüfgerät **PosiTest** *AT* **Verifier** ist geeignet, um die Genauigkeit von **PosiTest-Haftungstestgeräten** zu überprüfen und ist eine wichtige Komponente zur Erfüllung der ISO- sowie der hauseigenen Qualitätskontrollanforderungen. Es ist portabel (in Hartschalenkoffer) und geeignet zur Verwendung im Außenbereich oder Labor. Erfahren Sie mehr unter: www.defelsko.com/at/verifier

### **Technische Daten**

Entspricht ASTM D4541, ASTM D7234, ISO 4624, und anderen. **Spezifikationen:**

**Auflösung:** 1 psi (0.01 MPa) **Genauigkeit:** ±1% Vollstgkeit

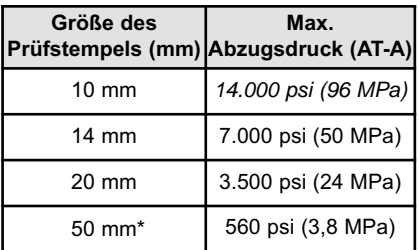

\*erfordert die Verwendung eines 50-mm-Stands

Das Instrument mißt auch in N/mm2 und Newton. Siehe *Einheiten* (S. 12).

### **Einsenden zur Reparatur**

Es sind keine vom Benutzer reparierbaren Teile vorhanden. Alle Reparaturen müssen von der DeFelsko Corporation durchgeführt werden.

Wenn diese Schritte das Problem nicht beheben und das **PosiTest** *AT-A* zur Wartung eingeschickt werden muss, befolgen Sie bitte die Anweisungen unter www.defelsko.com/service

### **Begrenzte Garantie, einziges Rechtsmittel und beschränkte Haftung**

Die ausdrücklich begrenzte Garantie, das einzige Rechtsmittel und die beschränkte Haftung von DeFelsko sind auf der folgenden Website dargelegt: www.defelsko.com/terms (in Englisch)

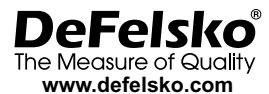

© 2022 DeFelsko Corporation USA Alle Rechte vorbehalten

Dieses Handbuch ist urheberrechtlich geschützt, und alle Rechte sind vorbehalten. Es darf ohne schriftliche Genehmigung der DeFelsko Corporation weder insgesamt noch in Teilen in irgendeiner Weise vervielfältigt oder weitergegeben werden.

DeFelsko, PosiTector, PosiTest, und PosiSoft sind in den USA und anderen Ländern eingetragene Warenzeichen der DeFelsko Corporation. Alle anderen Marken-oder Produktnamen sind Marken oder eingetragene Marken der jeweiligen Besitzer.

Die in dieser Betriebsanleitung enthaltenen Informationen wurden nach bestem Wissen und Gewissen zusammengestellt. Für Druck- oder Bearbeitungsfehler übernimmt DeFelsko keine Verantwortung.

# PosiTest<sup>®</sup> AT-A Automatic Pull-Off Adhesion Tester

**Notice d'instruction**

POSITON' AT-<sup>20</sup>

04)

 $\bigcirc$ 

黑瓜

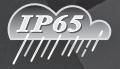

**MANDARD** 

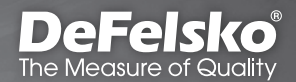

# **Introduction**

Le testeur d'adhérence par arrachement portable et à main **PosiTest** *AT-A* mesure la force nécessaire pour l'arrachement d'une pastille de revêtement de diamètre connu collée sur un support au moyen d'une pompe hydraulique. La pression est indiquée sur l'écran LCD et représente la force d'adhérence du revêtement sur son support.

En accord avec les normes ASTM D4541, D7234, ISO 4624, et autres, le testeur d'adhérence par arrachement **PosiTest** *AT-A* évalue l'adhérence (force d'arrachement) d'un revêtement en déterminant la force d'arrachement à la traction la plus élevée avant détachement. Les points de rupture, démontrés par les surfaces fracturées, surviennent sur le plan le plus fin du système constitué d'un plot, de l'adhésif, des couches de revêtement et du support.

### **Étapes de base pour tester l'adhérence d'un revêtement à l'aide du testeur d'adhérence PosiTest:**

**1. Préparation du plot et du revêtement** Le plot et le revêtement sont nettoyés et abrasés (page 3).

### **2. Application de la colle et du plot**

La colle est préparée et appliquée sur le plot. Le plot est ensuite collé sur la surface revêtue. Laisser sécher la colle (page 4).

### **3. Séparation de la zone testée -** *Étape optionnelle*

La zone du revêtement à tester est séparée sur le pourtour du plot par découpe ou perçage (page 5).

**4. Procédure de mesure** (page 6)

### **5. Analyse des résultats d'essai**

Le plot et le revêtement sont examinés et évalués pour déterminer la nature du défaut de revêtement (page 9).

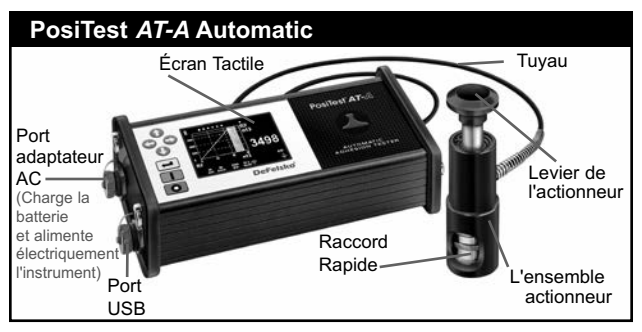

Mettre le **PosiTest** *AT-A* sous tension en appuyant sur le bouton **1.** Pour préserver l'autonomie de la batterie, l'instrument s'éteint après 5 minutes d'inactivité. Alternativement, appuyer et maintenir le bouton  $\Box$  pendant 5 secondes ou sélectionner *Power Off* dans le menu.

Les fonctions de l'instrument sont contrôlées via un menu. Pour accéder au menu, appuyer sur le bouton  $\leftarrow$ . Naviguer en utilisant le clavier *multifonction* ou *l'écran tactile*.

### **Clavier Multifonction**

Les boutons directionnels sont utilisés pour naviguer dans les options du menu et régler les paramètres.

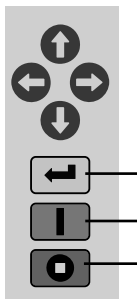

*Remarque: Certains menus affichent plusieurs* fenêtres. Utiliser le bouton **ou ou pour toucher** *l'écran tactile pour basculer entre les fenêtres.*

- Accéder au Menu / Sélectionner
- Mise sous tension / Démarrer un test / Retourner à la fenêtre principale
- Arrêter le test / Mise hors tension (maintenir pendant 5 secondes)

Capture d'écran: Appuyez sur les boutons  $\bigoplus$  à tout moment pour capturer et enregistrer une copie de l'image de l'écran actuel. Les 10 dernières captures d'écran sont enregistrées dans la mémoire et il est possible d'y accéder lorsque l'instrument est connecté à un ordinateur (voir *PosiSoft USB Drive*, page 12).

### **Écran tactile**

Utiliser l'écran tactile pour interagir avec les options de menu. Toucher *horizontalement* pour naviguer entre les fenêtres ou *verticalement* pour se déplacer entre les mesures par lot. En variante, les flèches directionnelles peuvent être utilisées pour la navigation.

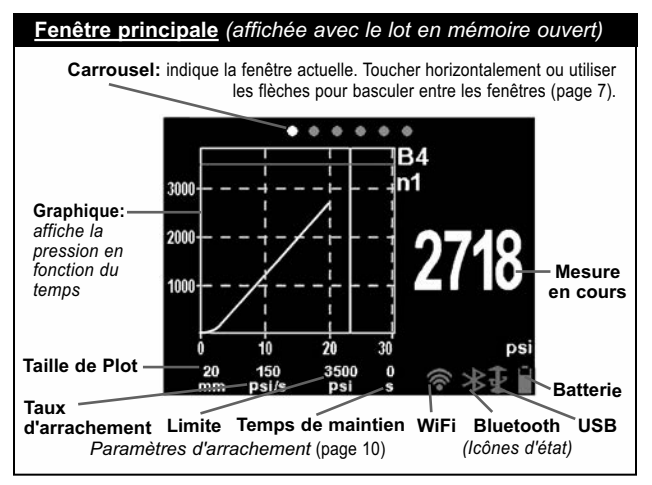

# **Préparation du plot et du revêtement**

### **Préparation du plot**

- **1.** Pour éliminer l'oxydation et les contaminants, placer la pastille abrasive fournie sur une surface plane et frotter la base du plot 4 à 5 fois avec la pastille.
- **2.** Au besoin, éliminer les résidus du procédé d'abrasion à l'aide d'un morceau de tissu sec ou d'une serviette en papier.

### **Préparation du revêtement**

**1.** Frotter légèrement le revêtement à l'aide de la pastille abrasive fournie.

REMARQUE: Comme l'abrasion du revêtement peut présenter des défauts, cette méthode ne doit être utilisée que lorsque nécessaire pour éliminer les contaminants de la surface, ou lorsque la force de liaison entre la colle et le revêtement est insuffisante pour le test d'arrachement.

**2.** Afin de faciliter la liaison entre le plot et le revêtement, dégraisser la surface du revêtement à tester avec de l'alcool ou de l'acétone de manière à éliminer toute huile, humidité ou poussière.

REMARQUE: Veiller à ce que les autres techniques d'abrasion, les dégraisseurs ou les adhésifs n'altèrent pas les propriétés du revêtement. Tester en appliquant une petite quantité de dégraisseur ou de colle sur un échantillon et observer les effets.

# **Application de la colle et du plot**

### **Choix de la colle**

La colle fournie dans le kit de test d'adhérence par arrachement **PosiTest** *AT-A* a été sélectionnée en raison de sa polyvalence. Cette colle a un impact minime sur une grande variété de revêtements et présente une résistance à la traction qui dépasse les performances maximales du système de pression en conditions idéales. D'autres colles peuvent être préférées sur la base du temps de prise, du type de revêtement, de la température de service et de la résistance à l'arrachement. Les cyanoacrylates (super colles) à pris rapide peuvent s'avérer suffisantes pour les surfaces peintes, mais les colles époxy bi-composant sont préférées pour les revêtements poreux ou irréguliers.

### **Application du plot**

- **1.** Mélanger la colle conformément aux instructions du fabricant et en appliquer une couche uniforme sur la base du plot.
- **2.** Fixer le plot sur la zone de test préparée du revêtement.

REMARQUE: Si la surface du revêtement à tester est en surplomb ou verticale, un moyen permettant de maintenir le plot en place durant la prise peut s'avérer nécessaire, comme du ruban adhésif.

- **3.** Appuyer doucement sur le plot pour évacuer l'excès de colle. Ne pas vriller ou glisser le plot d'avant en arrière sur le revêtement car cela risque de générer des bulles d'air.
- **4.** Éliminer précautionneusement l'excès de colle du bord du plot à l'aide des écouvillons en coton fournis.
- **5.** Laisser prendre la colle conformément aux instructions du fabricant.

# **Séparation de la zone testée**

La décision de découper un plot dépend de la norme, des spécifications ou de l'accord contractuel avec lequel le test doit se conformer. L'objectif principal de la découpe du revêtement est d'isoler une zone de test d'un diamètre donné. Lorsque la décision de découpe dans le revêtement a été prise, il est recommandé de couper complètement à travers le support. Il est au minimum conseillé de couper précautionneusement l'excès de colle au moment du processus d'application du plot. Habituellement, cela permet d'empêcher qu'une grande surface de revêtement se soit arrachée du support, ce qui nécessiterait une pression d'arrachement plus élevée.

### **Instructions de découpe**

- **1.** Découper le revêtement autour du plot à l'aide de l'outil de coupe fourni, tout en éliminant l'excès de colle.
- **2.** Éliminer les débris produits par le processus de découpe.

### REMARQUE:

- La découpe peut induire des défauts à la surface du revête ment comme des microfissures qui risquent d'altérer les résul tats du test.
- Pour les revêtements présentant une forte liaison latérale, il est recommandé de découper complètement le revêtement jusqu'au support.

### **Gabarit de perçage**

Un gabarit de perçage optionnel peut s'avérer très utile lorsque les revêtements à tester sont très épais.

### **Procédure de mesure Préparer l'instrument**

- **1.** Pousser complètement la poignée d'actionnement dans l'actionneur. Placer l'actionneur sur la tête du plot et fixer le raccord rapide au plot en employant les trous dans l'actionneur et en soulevant l'accouplement. Relâcher le raccord rapide lorsque la tête du plot est complètement engagée.
- **2.** Appuyer sur le bouton **pour mettre l'instrument sous** tension le cas échéant.
- **3.** Vérifier si les **Paramètres** d'arrachement (page 10) sont établis selon l*a taille de plot, la vitesse d'arrachement, la limite d'arrachement et le temps de maintien* préférés. Changer le cas échéant.

REMARQUE: Le chariot pour plots carrés de 50 x 50 mm est utilisée pour tester l'adhérence des carreaux et ne doit PAS être utilisée lors des tests avec des plots ronds de 50 mm de diamètre.

REMARQUE: Si l'enregistrement des résultats des tests est souhaité, un lot de mémoire doit être ouvert avant le test. Sélectionner *Nouveau Lot* à partir du menu *Mémoire* (page 10).

### **Exécuter le test**

4. Appuyer sur le bouton **I** pour démarrer le test.

■ L'instrument commence à accumuler la pression (étape d'amorçage) et une flèche animée de couleur verte (vers le haut) apparaît sur l'affichage. Lorsque la pression d'amorçage est atteinte, l'écran LCD commence à afficher la pression en fonction de la durée dans le graphique d'arrachement.

■ L'accumulation de pression s'interrompt lorsque le plot est arraché de la surface, que la *limite d'arrachement* a été atteinte ou lorsque l'on appuie sur le bouton  $\Box$ . La valeur maximale de pression clignote sur l'écran d'affichage et une flèche animée de couleur rouge (vers le bas) s'affiche alors que la pompe rétracte l'actionneur.

**PRÉCAUTION:**

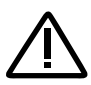

*Pour éviter toute blessure, garder les doigts éloignés du raccord rapide et de l'actionneur jusqu'à ce que le test d'arrachement soit terminé et que l'actionneur soit complètement rétracté. Appuyer sur le bouton d'arrêt pour interrompre le test d'arrachement à tout moment.*

La spécification d'une *limite d'arrachement* ou REMARQUE: l'interruption du test avant qu'une rupture ne survienne est utile lorsque la résistance du revêtement dépasse les exigences spécifiées.

- **5.** Retirer le plot de l'ensemble d'actionnement.
- **6.** Examiner le plot et la surface pour analyser le résultat (page 9).

### **Enregistrement des résultats**

Si un lot de la mémoire est ouvert, le résultat à la pression maximale est automatiquement enregistré dans la mémoire (page 10). L'acceptation / refus, les paramètres d'arrachement, la date et l'heure sont également consignées.

REMARQUE: Un résultat est déterminé comme 'RÉUSSI' si la pression *Limite* est atteinte ou dépassée (page 11).

La nature de la rupture (cohésive, adhésive, colle), le lot et les notes de mesure peuvent également être consignés. Toucher l'écran tactile dans la direction l'horizontale ou utiliser les flèches gauche / droite pour naviguer dans la fenêtre appropriée, et sélectionner *Editar*. Voir *Vues de la mémoire* (dessous).

Toutes les données de mesure enregistrées peuvent être consultées en utilisant des solutions *PosiSoft* (page 12).

### **Vues de la mémoire** *(carrousel)*

Lorsqu'un lot en mémoire (page 10) est ouvert, un carrousel apparaît en haut de l'écran. Les fenêtres ou vues sont représentées par des points, le point fixe indique la vue actuelle.

Toucher *horizontalement* pour naviguer entre les fenêtres ou *verticalement* pour se déplacer entre les mesures par lot. En variante, les flèches directionnelles peuvent être utilisées pour la navigation. Six vues sont disponibles:

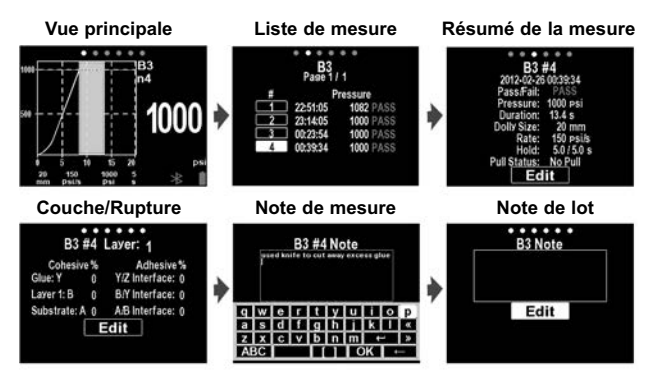

### **Enregistrement de l'analyse de rupture**

Les résultats d'analyse visuelle de rupture cohésive et adhésive peuvent être enregistrés (disponibles pour un maximum de 5 couches de revêtement).

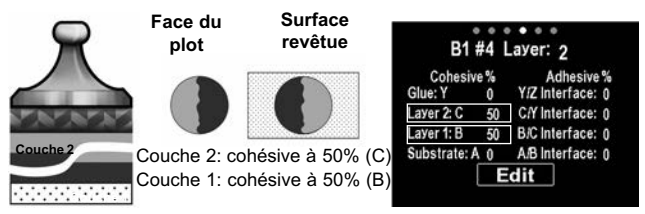

Les fractures cohésives et adhésives sont identifiées comme suit:

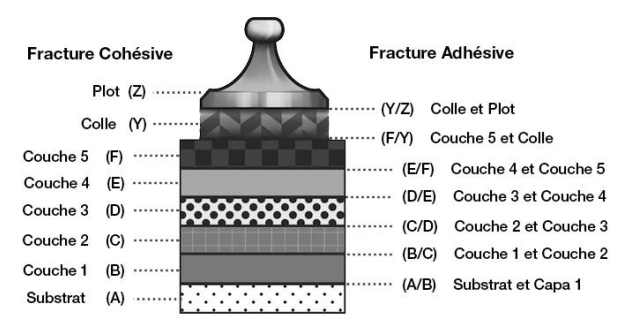

Sélectionnez **Modifier** pour définir le nombre de couches et les détails de fracture cohésive / adhésive. Utilisez les boutons  $\bigoplus$   $\bigoplus$  pour régler.

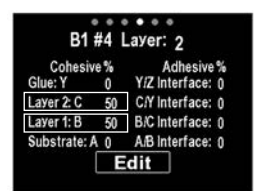

# **Analyse des résultats de test**

À la fin du test d'arrachement, le plot et la surface revêtue doivent être examinés. En plus de la force d'arrachement, de nombreuses normes nationales et internationales telles que les normes ASTM D4541 et ISO 4624 exigent la consignation de la nature de la rupture.

- **■** Rupture *cohésive*: La rupture se produit au niveau de la couche de revêtement (même revêtement sur la face du plot et la surface revêtue).
- Rupture *adhésive*: La rupture se produit à l'interface entre les couches (le revêtement du plot diffère de celui de la surface).

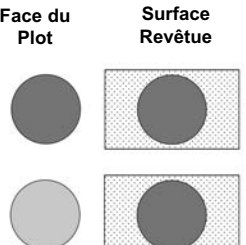

■ Défaut de *la colle*: Séparation visible de la colle d'avec ellemême, le revêtement ou le plot (pas de revêtement visible sur le plot).

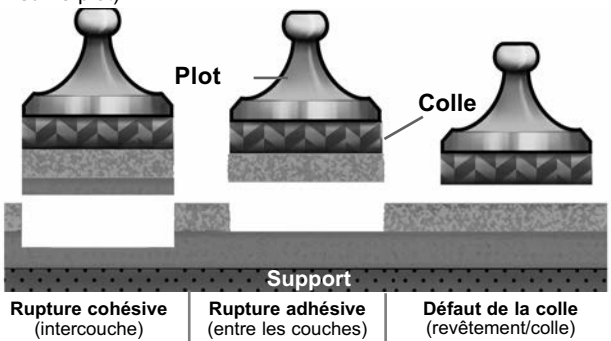

Les défauts de colle se produisent généralement lorsque la colle est mal mélangée ou que la surface revêtue n'a pas été suffisamment préparée (page 4).

Le modèle **PosiTest** *AT-A* fournit une interface pour documenter la nature de la rupture pour chaque test d'arrachement (page 8). Les résultats de la rupture sont inclus dans les rapports de test ou d'essai.

# **Menu de la mémoire**

Le **PosiTest** *AT-A* stocke 100.000 mesures dans un maximum de 1.000 lots. Les valeurs stockées peuvent être examinées à l'écran ou sont accessibles via des PC, des tablettes PC et des smart phones*.*

### **Nouveau Lot**

Un nouveau lot ferme tout lot actuellement ouvert et crée un nom de nouveau lot en utilisant le plus petit numéro disponible (exemple: B2) Les nouveaux lots sont horodatés au moment de leur création.

### **Ouvrir**

Sélectionne un lot déjà créé pour l'ouvrir et qu'il devienne le lot actuel.

### **Fermer**

Interrompt le processus d'enregistrement, ferme le lot actuel, et supprime les informations de lot à partir de l'écran.

### **Effacer**

Supprime un lot et les mesures associées de la mémoire.

# **Menu de configuration**

### **Paramètres**

Sélectionner le paramètre souhaité en utilisant les boutons ou l'écran tactile. Utiliser les boutons  $\bigodot$  et  $\bigodot$  pour ajuster.

### **Taille de plot:**

Sélectionner la taille de plot utilisée pour le test (10, 14, 20, 50, ou 50 x 50 mm).

### **Taux:**

Taux d'arrachement sélectionnable par l'utilisateur (unité/s). La taux spécifiée est conservée pendant toute la durée du test.

### **Limite:**

La pression va s'accumuler jusqu'à ce que *la limite* fixée soit atteinte ou que le plot soit arraché de la surface, selon la première éventualité. Par défaut, l'instrument va procéder à l'arrachement maximum selon la taille du plot sélectionné (voir Données techniques, page 17).

Limite de traction dépassée: **/** Lorsqu'elle est activée, la pression de test de traction continuera d'augmenter au-delà de la *Limite* définie jusqu'à ce qu'une défaillance se produise ou que la pression maximale soit atteinte. Lorsque la Mémoire est activée, les mesures stockées seront enregistrées sous forme de Réussite/Échec en fonction de la *Limite* sélectionnable par l'utilisateur.

### **Temps de maintien:**

*(jusqu'à 60 s)* La pression est maintenue à la limite définie. Par défaut : 0 s.

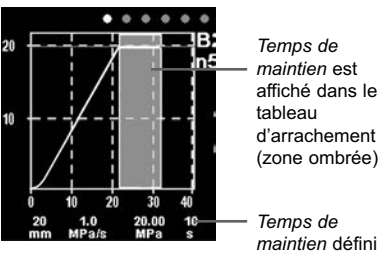

### **Orientation**

Fait basculer l'affichage entre Paysage (*par défaut*) et Portrait. Idéal pour une utilisation en positions horizontales ou verticales.

### **Unités**

Convertit l'affichage en psi, MPa, N/mm2 ou Newtons (unité de force). Les mesures actuellement en mémoire ne sont pas converties. Le basculement des unités ferme la *Mémoire*.

### **Info Jauge**

Affiche le numéro de modèle et le numéro de série, la clé d'enregistrement *PosiSoft.net*, l'espace mémoire restant pour le stockage des mesures, de la date et de l'heure, et les packages logiciels.

Pour des raisons de sécurité, la clé d'enregistrement est nécessaire pour ajouter l'instrument à votre compte *PosiSoft.net* (page 13).

### **Réinit**

Permet de restaurer les paramètres d'usine et retourner l'instrument dans un état connu. Les événements suivants surviennent:

- Tous les lots, les mesures enregistrées, les images, les noms de lots et les captures d'écran sont effacés.
- La réinitialisation des réglages du menu comme suit*:*

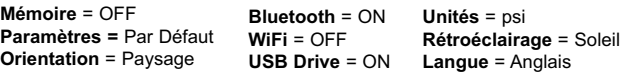

# NOTA:

La date, l'heure et le WiFi ne sont pas affectés par la *Réinit*.

Dans le cas peu probable où l'instrument ne répondrait plus ou ne s'éteindrait pas, maintenez enfoncées (i) et  $\Box$  jusqu'à ce que l'écran devienne blanc, puis relâchez. L'appareil redémarrera.

### **Réglage de l'horloge**

Toutes les mesures sont horodatées (format 24 heures) lorsqu'elles sont stockées en mémoire. Il est donc important de régler la date et l'heure correctement. Utilisez les boutons  $\bigcap$  et pour sélectionner une valeur et les boutons  $\bigcirc$  et  $\bigcirc$  pour l'ajuster. Le réglage actuel de la date et de l'heure peut également être visualisé en haut du menu principal.

# **Rétro-éclair.**

Sélectionne la luminosité de l'écran (Soleil, Normal ou Nuit). Tous les réglages diminuent légèrement après une période de non activité pour économiser l'autonomie de la batterie. Appuyer sur le bouton pour rétroéclairer l'écran.

# **Accès aux mesures enregistrées**

DeFelsko propose les solutions gratuites suivantes pour lire, analyser et exploiter les données enregistrées:

**PosiSoft USB Drive** - Connectez votre boitier à votre ordinateur PC/Mac à l'aide du câble USB-C fourni. Visualisez et imprimez

les mesures à partir de votre explorateur ou de votre navigateur habituel. Aucun logiciel ou connexion internet n'est nécessaire.

**PosiSoft Desktop** - Ce puissant logiciel pour PC ou Mac permet de télécharger les mesures, les afficher, les imprimer, les stocker sur votre ordinateur. Il inclut un modèle de rapport personnalisable. Aucune connexion internet n'est nécessaire.

**PosiTector App** - *(Modèles avancés uniquement)* Application pour appareils compatibles iOS ou Android. Permet aux utilisateurs de créer, sauvegarder et partager des rapports PDF professionnels en ajoutant des photos et notes grâce à votre smartphone ou tablette.

**PosiSoft.net** - Compatible avec PosiSoft Desktop et l'application PosiTector, PosiSoft.net est un moyen sécurisé de stocker et de partager vos données de mesure en utilisant le cloud.

Pour plus d'informations sur nos solutions PosiSoft: voir www.defelsko.com/posisoft

# **Menu de connexion**

### **WiFi**

Permet une connexion à votre réseau local sans fil ou à un Hot Spot mobile. Idéal pour utiliser la connexion Internet de votre réseau et ainsi synchroniser les valeurs enregistrées avec le PosiSoft.net (dessus). www.defelsko.com/wifi

### **USB**

Lorsque la clé USB Drive√ est sélectionnée, PosiTest AT-A utilise une catégorie de périphérique de stockage de masse USB qui offre aux utilisateurs une interface simple pour récupérer les données stockées d'une manière similaire aux lecteurs USB flash, appareils photo numériques et lecteurs audio numériques. Une clé **USB Drive** est également requise pour importer les valeurs de mesure enregistrées dans le logiciel **PosiSoft Desktop**.

### **Clavier USB**

Lorsqu'il est activé et connecté à un ordinateur, le **PosiTest** *AT-A* sera reconnu comme clavier. Les valeurs sont transmises à l'ordinateur à mesure qu'elles sont prises, en émulant les frappes.

. . . . .

REMARQUE : **PosiSoft Desktop** est nécessaire lors de l'utilisation des connexions USB pour synchroniser les données avec l'application **PosiSoft.net**.

à la mise sous tension.

Permet une communication avec un dispositif intelligent supportant **l'App PosiTector** (voir la p. 13) via la technologie d'auto-appairage sans fil **Bluetooth Smart** (BLE).

### **Sync Lots**

Sélectionnez des lots pour les marquer pour la synchronisation avec l'application PosiTector. La **Synchronisation des Lots** est utile lors de la connexion d'un nouvel équipement à un boîtier avec des lots préexistants, car seuls les lots créés alors que **Bluetooth Smart** est activé sont automatiquement sélectionnés.

### **Stream**

Diffuse les valeurs de mesure individuelles vers un PC connecté par USB via un protocole série. Idéal pour une utilisation avec un logiciel de collecte de données SPC sériel compatible.

REMARQUE : Pour plus d'informations sur le clavier USB et le streaming, visitez le site l'adresse: www.defelsko.com/usb/stream

### **Sync .net Now**

Les menus **WiFi** et **USB** contiennent une option **Sync .net**. Une fois sélectionné, l'instrument synchronise immédiatement les valeurs de mesure stockées via sa méthode de communication respective (connexion Internet requise).

Sinon, sélectionner **Auto Sync .net** à partir du menu de connexion **USB** pour synchroniser automatiquement la connexion avec un PC. Les valeurs de mesure supplémentaires ajoutées dans la mémoire durant la connexion sont uniquement synchronisées lorsque le câble USB est débranché ou lorsque l'option **Sync .net Now** est sélectionnée. Les instruments connectés au **WiFi** tentent de se synchroniser automatiquement

**Bluetooth Smart**

# **B** Bluetooth
Les lots sélectionnés sont synchronisés lorsque la lecture suivante est effectuée dans un lot marqué pour la synchronisation, ou lorsque l'option **Sync Lots** est sélectionnée au bas de la liste des lots sélectionnés.

REMARQUE: Si Bluetooth Smart est désactivé ou déconnecté, les données des lots sélectionnés dans le menu **Sync Lots** sont conservées dans une file d'attente jusqu'à ce que la communication avec l'application PosiTector soit rétablie.

## **Envoyer des lots**

Transfère les lots sélectionnés vers l'application PosiTector. **Envoyer des lots** est utile lors du passage d'un appareil à l'autre, car seuls les relevés et les lots qui n'ont pas encore été synchronisés avec un appareil intelligent sont automatiquement synchronisés.

L'option **Envoyer des lots** est visible dans le menu lorsque le boîtier e est connecté à un appareil exécutant l'application **PosiTector** 

## **Clavier BLE**

Lorsqu'il est activé et connecté à un ordinateur, le PosiTector sera reconnu comme un **Clavier**. Les lectures sont envoyées à l'ordinateur au fur et à mesure qu'elles sont prises, en émulant les frappes, suivies d'un retour chariot.

#### **Mises à jour**

Cette option détermine si une mise à jour logicielle est disponible pour votre instrument. Consultez le lien à l'adresse www.defelsko.com/update

L'instrument va procéder à une **réinitialisation** ATTENTION: (voir la p. 12) après une mise à jour. Toutes les valeurs enregistrées seront effacées de la mémoire.

## **Alimentation électrique / Charge**

**Source électrique:** Batterie NiMH rechargeable intégrée > 200 cycles d'arrachement à pleine charge

Les batteries rechargeables NiMH intégrées sont chargées au moyen du chargeur / de l'alimentation électrique c.a. incluse. S'assurer que les batteries sont chargées avant utilisation. Le port USB ne permet pas de charger ou d'alimenter électriquement le **PosiTest** *AT-A*.

Le processus de recharge prend 2 à 3 heures en fonction de la charge résiduelle de la batterie. Autrement, une alimentation électrique (c.a.) peut être utilisée pour alimenter l'appareil.

L'icône s'affiche lorsque l'appareil est en charge.

Une fois complètement chargé, l'icône apparaît.

Pour maintenir les performances de la batterie, il est recommandé de charger complètement le **PosiTest** *AT-A* tous les mois. Évitez de décharger complètement la batterie.

Le pack batterie NiMH interne du **PosiTest** *AT-A* REMARQUE: est remplaçable par l'utilisateur. Dans le cas peu probable de rencontrer des problèmes d'alimentation, veuillez contacter notre service d'assistance technique ou votre distributeur local habituel pour obtenir le prix des batteries d'origine, la disponibilité et les instructions de remplacement détaillées.

## **Étalonnage et vérification**

#### **Étalonnage**

Étalonnages sont habituellement effectué par le fabricant ou un laboratoire qualifié. Le **PosiTest** *AT-A* est livré avec un certificat d'étalonnage mentionnant la traçabilité suivant une norme nationale. Concernant organisations présentant des besoins de recertification, le **PosiTest** *AT-A* peut être retourné à intervalles réguliers pour étalonnage. DeFelsko recommande que ses clients établissent des intervalles d'étalonnage de l'instrument en se basant sur leur propre expérience ainsi que sur l'environnement de travail. En se basant sur nos connaissances du produit, sur des données et sur les feedbacks du client, un intervalle d'étalonnage d'une année à compter de la date d'étalonnage, de la date d'achat ou de la date de réception s'avère être un point de départ type.

#### **Vérification**

Le dispositif **PosiTest** *AT* **Verifier** est disponible pour vérifier l'exactitude et le fonctionnement des testeurs d'adhérence PosiTest. Il s'agit en outre d'un élément important pour se conformer à la fois aux exigences de l'ISO et de contrôle qualité interne. Totalement transportable avec étui rigide de transport pour une utilisation sur le terrain ou en laboratoire. En savoir plus à l'adresse: www.defelsko.com/at/verifier

#### **Données techniques**

Conformes à: ASTM D4541, ASTM D7234, ISO 4624 et autres. **Spécifications:**

**Résolution:** 1 psi (0,01 MPa) **Exactitude:** ±1% pleine échelle

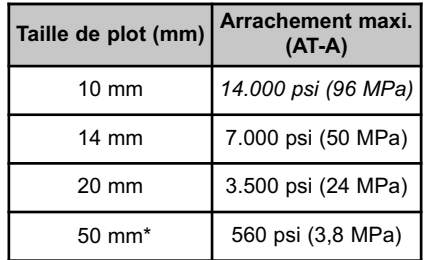

\*nécessite l'utilisation d'un support de 50 mm

L'instrument mesure également en N/mm2 et Newtons (unité de force). Voir les *Unités* (page 11).

#### **Retour pour entretien**

Le instrument ne comporte aucun composant pouvant être réparé par l'utilisateur. L'entretien doit être réalisé par DeFelsko Corporation.

Si ces étapes ne résolvent pas le problème et que le instrument doit être renvoyé pour réparation, veuillez suivre les instructions fournies sur www.defelsko.com/service

## **Garantie limitée, recours unique et responsabilité limitée**

La garantie, les recours et la responsabilité de DeFelsko se limitent aux dispositions du site Internet de l'entreprise: www.defelsko.com/terms

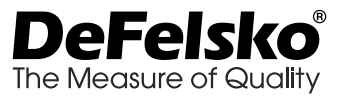

#### **www.defelsko.com**

© 2022 DeFelsko Corporation États-Unis Tous droits réservés

Le présent manuel est protégé par des droits de propriété intellectuelle. Tous droits réservés. Toute reproduction ou transmission intégrale ou partielle, de quelque manière que ce soit sans l'autorisation écrite de DeFelsko Corporation est interdite.

DeFelsko, PosiTector, PosiTest, et PosiSoft sont des marques déposées par DeFelsko Corporation aux États-Unis et dans d'autres pays. Les autres marques et les autres noms de produits sont des marques, déposées ou non, qui appartiennent à leurs propriétaires respectifs.

Tous les efforts ont été faits pour que les informations contenues dans le présent manuel soient exactes. DeFelsko décline toute responsabilité concernant les erreurs d'impression ou les erreurs typographiques.

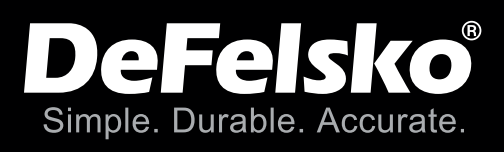

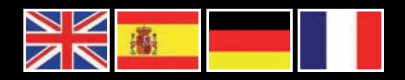

## www.defelsko.com

**© DeFelsko Corporation USA 2022** All Rights Reserved

This manual is copyrighted with all rights reserved and may not be reproduced or transmitted, in whole or part, by any means, without written permission from DeFelsko Corporation.

DeFelsko, PosiTector, PosiTest, and PosiSoft are trademarks of DeFelsko Corporation registered in the U.S. and in other countries. Other brand or product names are trademarks or registered trademarks of their respective holders.

Every effort has been made to ensure that the information in this manual is accurate. DeFelsko is not responsible for printing or clerical errors.

*IATA.v.6.1-0422*

## **PosiTest AT-MI** Manual Pull-Off Adhesion Tester

## **Instruction Manual**

**Contract Contract Contract Contract Contract Contract Contract Contract Contract Contract Contract Contract Co** 

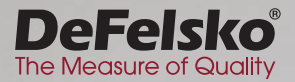

**SAMARITED MANAGERIES** 

## **Introduction**

The **PosiTest** *AT-M Pull-Off Adhesion Tester* measures the force required to pull a specified test diameter of coating away from its substrate using hydraulic pressure. Pressure is calculated based on force and test area and represents the coating's strength of adhesion to the substrate.

In accordance with ASTM D4541, D7234, ISO 4624, and others, the *PosiTest AT-M* evaluates the adhesion (pull-off strength) of a coating by determining the greatest tensile pull-off force that it can bear before detaching. Breaking points, demonstrated by fractured surfaces, occur along the weakest plane within the system consisting of the dolly *(loading fixture, stub)*, glue, coating layers, and substrate.

## **Basic Steps to Perform a Pull-Off Test**

#### **1. Dolly & Coating Preparation**

The dolly and the coating are cleaned and abraded (see below).

#### **2. Glue & Dolly Application**

The glue is prepared and applied to the dolly. The dolly is then adhered to the coated surface and the glue is allowed to cure (see pg. 2).

#### **3. Test Area Isolation -** *optional*

The test area of the coating is isolated from the area surrounding the dolly by cutting or drilling (see pg. 3).

#### **4. Pull-Off Test**

#### **5. Analysis of Test Results**

The dolly and the coating are examined and evaluated to determine the nature of the coating failure (see pg. 6).

## **Dolly & Coating Preparation**

#### **Dolly Preparation**

- **1.** To remove oxidation and contaminants, place the included abrasive pad on a flat surface and rub the base of the dolly across the pad 4-5 times.
- **2.** As required, remove residue left from the abrading process using a dry cloth or paper towel.

#### **Coating Preparation**

- **1.** Lightly roughen the coating using the included abrasive pad. As coating abrasion may introduce flaws, it should only be used when necessary to remove surface contaminants, or when the bond strength between the glue and the coating is insufficient.
- **2.** To promote the bond between the dolly and the coating, degrease the area of the coating to be tested using alcohol or acetone to remove any oil, moisture, or dust.

NOTE: Ensure that any alternative abrasion techniques, degreasers or adhesives do not alter the properties of the coating. Test by applying a small amount of degreaser or glue to a sample area and observing effects.

## **Glue & Dolly Application**

#### **Glue Selection**

The glue included in the **PosiTest** *AT-M* has been selected due to its versatility. This glue has minimal impact on a variety of coatings and has a tensile strength exceeding the maximum performance capabilities of most coatings. Other glues may be preferred based on requirements such as cure time, coating type, working temperature and pull-off strength. Quick curing one-part cyanoacrylates (super glues) may be sufficient for smooth coatings, but two-part epoxies are preferred for porous or rough coatings.

#### **Dolly Application**

- **1.** Mix the glue per manufacturer's instructions and apply a uniform film of glue on the base of the dolly.
- **2.** Attach the dolly to the prepared coating test area.

NOTE: If the coated surface to be tested is overhead or vertical, a means to hold the dolly in place during the cure time may be required, i.e. removable tape.

**3.** Gently push down on the dolly to squeeze out excess adhesive. Do not twist or slide the dolly back and forth on the coating as air bubbles may be generated.

- **4.** Carefully remove excess adhesive from around the edges of the dolly with the included cotton swabs.
- **5.** Allow to cure per the adhesive manufacturer's instructions.

## **Test Area Isolation**

The decision of when to cut around a dolly is dependent on the specified standard, specification or contractual agreement. The primary purpose for cutting through the coating is to isolate a specific diameter test area. When the decision to cut into the coating has been made, it is recommended to cut all the way through to the substrate. As a minimum, it is suggested to carefully cut away any excess glue from the dolly application process. This typically prevents a larger area of coating from being pulled away from the substrate, resulting in a higher pull-off pressure.

#### **Cutting Instructions**

- **1.** Cut through the coating around the edges of the dolly with the included cutting tool, removing any excess glue.
- **2.** Clear away any debris from the cutting process.

#### NOTES:

- **-** Cutting may induce coating surface flaws such as microcracking that may alter test results.
- For coatings with strong lateral bonding, it is recommended to cut completely through the coating down to the substrate.

#### **Drilling Template**

When testing very thick coatings, the optional drilling template accessory may be preferred.

## **Pull-Off Test**

The **PosiTest** *AT-M* powers-up and displays dashes when the  $\bullet$  button is pressed. To preserve battery life, the instrument powers-down after 5 minutes of no activity. Alternatively, press and hold the  $\ddot{\bullet}$  button to immediately power-down the instrument.

NOTE: The display will dim slightly after 30 seconds of inactivity. Press any button to brighten the display.

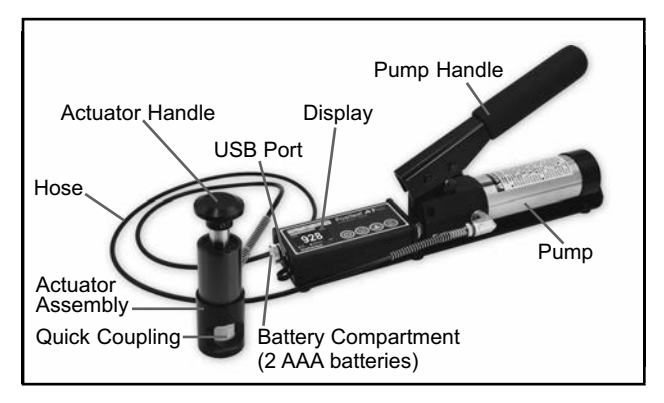

**1.** Ensure the pressure relief valve is **completely open** (*turn counter clockwise*).

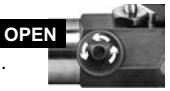

- **2.** Push the actuator handle completely down into the actuator assembly. Place the actuator over the dolly head and attach the quick coupling to the dolly by reaching through the holes in the actuator and lifting the coupling. Release the quick coupling when the dolly head is completely engaged.
- **3.** Close the pressure relief valve on the pump **completely** *(turn clockwise).*

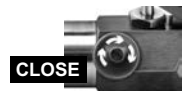

As required, adjust the dolly size by pressing the  $\bullet$  button. Select the pressure units by pressing the  $\bigoplus$  button. The instrument will maintain these settings even after the  $\bullet$  button is pressed.

NOTE: The 50 x 50 mm square dolly size is used for testing tile adhesion and should NOT be used when testing with 50 mm round dollies.

- **4.** Zero the instrument **BEFORE** pumping by pressing the **button.** This prepares the instrument for the test by clearing the display, and zeroing the instrument. The priming icon will appear (flashing) on the display indicating the instrument has not achieved priming pressure.
- **5.** Prime the pump slowly until the displayed reading approaches the priming pressure. The priming pressure is the point that the instrument begins calculating and displaying the pull rate (priming icon  $\uparrow$  will disappear). It is also the pressure at which the ability to store readings is enabled. Priming pressures for the various dolly diameters are:

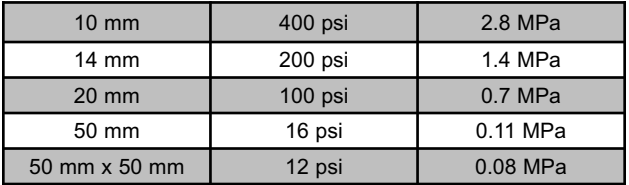

For optimum results, prior to exceeding the priming pressure, return the pump handle to its full upright position and then complete a *single continuous stroke* at the desired pull rate until the actuator separates the dolly from the coating.

- **6.** Open the pressure relief valve and remove the dolly from the actuator assembly.
- **7.** Readings may be stored into memory by pressing the **button** (memory storage for up to 200 pulls). Press again to review stored readings. Stored measurements can be accessed using our *PosiSoft Desktop* software (pg. 7).
- **8.** To erase all stored test results from memory, press and hold the  $\bigcirc$  button, then press the  $\bigcirc$  button. The  $\bigcirc$  icon will disappear from the display

## **Analysis of Test Results**

Glue failures typically occur when the glue is improperly mixed (pg. 2) or the coated surface has not been adequately prepared (pg. 2). Upon completion of the pull-off test, the dolly and coated surface should be examined. In addition to pull-off force, many National and International standards such as ASTM D4541 and ISO 4624 require the nature of the fracture to be recorded.

■ *Cohesive* fracture: fracture occurs within a coating layer (same coating on dolly face and coated surface).

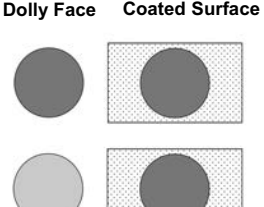

- *Adhesive* fracture: fracture occurs at the interface between layers (coating on dolly face differs from surface).
- *Glue* **failure:** visible separation of the glue from itself, the coating, or dolly (no coating visible on the dolly face).

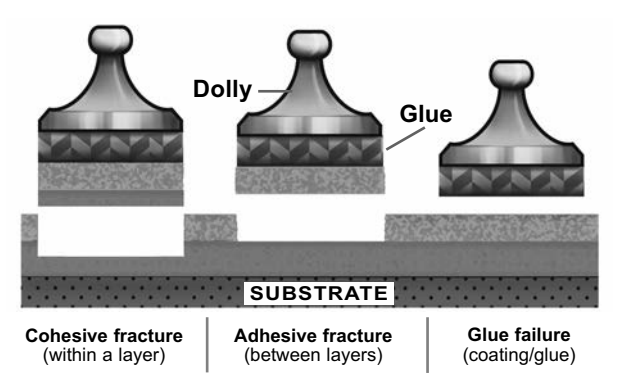

## **Accessing Stored Measurement Data**

The **PosiTest** *AT-M* includes the following free solutions for accessing stored measurements:

**PosiSoft Desktop** – Connect the instrument to a PC/Mac using the supplied USB cable. Powerful desktop software for downloading, viewing, printing and storing measurement data. Includes a customizable, templated PDF Report Generator. Learn more at www.defelsko.com/posisoft

**USB Drive** – The **PosiTest** *AT-M* uses a USB mass storage device class which provides users with a simple interface to retrieve stored pull-off measurements in a manner similar to USB flash drives and digital cameras. Access comma-delimited value (.csv) files for simple import into spreadsheets, databases and other 3rd party applications. No software required.

NOTE: When connected to a computer, the USB icon will appear on the display and the instrument will not automatically power down. New pull-off tests cannot be performed until the instrument is disconnected from the computer.

## **Calibration and Verification**

#### **Calibration**

Calibrations are typically performed by the instrument manufacturer or by a certified calibration laboratory in a controlled environment using a documented process. The **PosiTest** *AT-M* is shipped with a Certificate of Calibration showing traceability to a national standard. For organizations with re-certification requirements, the **PosiTest** *AT-M* may be returned at regular intervals for calibration. DeFelsko recommends that customers establish calibration intervals based upon their own experience and work environment. Based on product knowledge, data, and customer feedback a one-year calibration interval from the date the instrument was first put into service is a typical starting point.

#### **Verification**

The **PosiTest** *AT* **Verifier** is available for verifying the accuracy and operation of **PosiTest** *Adhesion Testers* and is an important component in fulfilling both ISO and in-house quality control requirements. Fully portable with hardshell carry case for use in the field or laboratory. Learn more at: www.defelsko.com/at/verifier

## **Power Supply**

The **PosiTest** *AT-M* is powered by 2 AAA alkaline batteries which provide up to 16 hours of continuous use. The batteries should be replaced when the battery state indicator is low (flashing red).

## **Technical Data**

Conforms to: ASTM D4541, ASTM D7234, ISO 4624, and others.

#### **Specifications:**

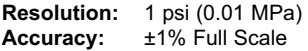

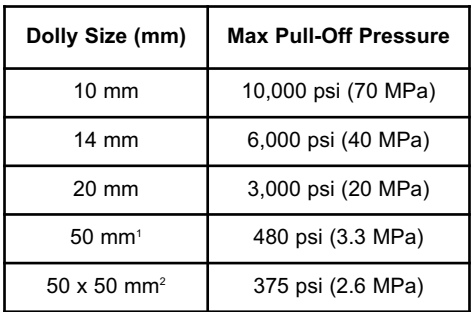

<sup>1</sup> requires the use of a 50 mm stand off

 $2$  requires the use of a 50 x 50 mm stand off

#### **Returning for Service**

Before returning the instrument for service, install new or newly recharged AAA batteries in the proper alignment as shown within battery compartment. Re-attempt the pull-off test (pg. 3).

**IMPORTANT:** If these steps do not resolve the issue and the instrument must be returned for service, please follow the instructions provided at www.defelsko.com/service.

## **Limited Warranty, Sole Remedy and Limited Liability**

DeFelsko's sole warranty, remedy, and liability are the express limited warranty, remedy, and limited liability that are set forth on its website: www.defelsko.com/terms

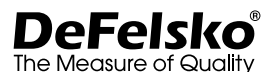

#### **www.defelsko.com**

© 2021 DeFelsko Corporation USA All Rights Reserved

This manual is copyrighted with all rights reserved and may not be reproduced or transmitted, in whole or part, by any means, without written permission from DeFelsko Corporation.

DeFelsko, PosiTest, PosiTector, and PosiSoft are trademarks of DeFelsko Corporation registered in the U.S. and in other countries. Other brand or product names are trademarks or registered trademarks of their respective holders.

Every effort has been made to ensure that the information in this manual is accurate. DeFelsko is not responsible for printing or clerical errors.

## **PosiTest AT-MI** Manual Pull-Off Adhesion Tester **Manual de Instrucciones**

**CONTROLLED BOOM** 

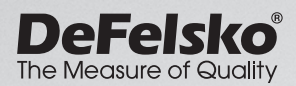

**SAN ANTIQUATE OF THE ANTIQUATE** 

## **Introducción**

El medidor de adhesión por tracción **PosiTest** *AT-M* mide la fuerza requerida para desprender una superficie de recubrimiento con un diámetro específico del sustrato mediante el uso de presión hidráulica. La presión se calcula en base a la fuerza y el área de la prueba misma que es representativa de la fuerza d adhesión al sustrato.

De acuerdo con las normas ASTM D4541, D7234, ISO 4624, y otras, el **PosiTest** *AT-M* evalúa la adhesión (fuerza de tracción) de un revestimiento determinando la mayor fuerza de tensión por tracción que puede soportar antes de separarse. Los puntos de fractura que se muestran en las superficies se suceden a lo largo del plano más débil del sistema formado por la dolly, las capas de revestimiento y el sustrato.

#### **Pasos básicos para probar la adherencia del revestimiento**

- **1. Preparación del dolly y del recubrimiento** La dolly y el revestimiento estarán limpios y lijados (abajo).
- **2. Aplicación del adhesivo y del dolly** Prepare el adhesivo y aplíquelo al dolly. Peque el dolly a superficie preprada y deje que el pegamento fragüe (pág. 2).
- **3. Prueba de desprendimiento de la zona** *paso opcional* Separe el revestimiento del área de prueba del resto del recubrimiento cortando alrededor del dolly (pág. 3).
- **4. Prueba de tración**
- **5. Análisis de los resultados** Examine el dolly, el revestimiento y evalúelos para determinar el fallo (pág. 6).

## **Preparación del dolly y el revestimiento**

#### **Preparación del dolly**

- **1.** Para eliminar óxido y contaminantes coloque la lija provista sobre una superficie plana y frote con ella la base de la dolly unas 4 o 5 veces.
- **2.** Si fuera necesario, elimine los residuos resultantes del proceso de lijado con una bayeta o papel secos.

#### **Preparación del revestimiento**

- **1.** Cree una ligera rugosidad en el revestimiento con la lija facilitada. Como el lijado del revestimiento puede crear defectos, utilícelo solo cuando sea necesario para eliminar residuos de la superficie o cuando la fuerza de adhesión entre el adhesivo y el revestimiento sea insuficiente para la prueba de tracción.
- **2.** Para facilitar la adhesión entre el dolly y el revestimiento, desengrase la zona del revestimiento que se va a probar con alcohol o acetona y retirar así cualquier grasa, humedad o polvo.

NOTA: Asegúrese de que las técnicas alternativas de lijado, desengrasado o pegado no alteran las propiedades del revestimiento. Haga una prueba aplicando una pequeña cantidad de desengrasante o adhesivo sobre una zona de muestra y observe los efectos.

## **Aplicación del adhesivo y el dolly**

#### **Selección del adhesivo**

El adhesivo facilitado con el medidor de adhesión **PosiTest** *AT-M* se ha seleccionado por su flexibilidad. Este adhesivo tiene un impacto mínimo en numerosos reves- timientos y tiene una fuerza de tensión que supera las capacidades máximas de rendimiento del sistema de presión en condiciones ideales. Otros adhesivos pueden ser mejores según las necesidades como el tiempo de fragua, tipo de revestimiento, temperatura de trabajo y fuerza de tensión. Los cianoacrilatos (súper pegamentos) de fragua rápida de un componente pueden ser apropiados para superficies pintadas mientras que las resinas de dos componentes son más adecuadas para revestimientos porosos o ásperos.

#### **Aplicación del dolly**

- **1.** Mezcle el adhesivo según las instrucciones del fabricante y aplique una película uniforme de adhesivo en la base del dolly.
- **2.** Pegue el dolly al área preparada para la prueba del revestimiento.

NOTA: Si la superficie de contacto del revestimiento que se va a probar es vertical o está bajo el techo, puede ser necesario algún sistema de fijación para el dolly durante el tiempo de fragua, por ejemplo, una cinta adhesiva.

- **3.** Presione suavemente el dolly para que aflore cualquier exceso de adhesivo. No tuerza ni mueva la dolly sobre el revestimiento ya que podrían generarse burbujas de aire.
- **4.** Retire con cuidado el exceso de adhesivo de las orillas del dolly con los aplicadores de algodón facilitados con el paquete de adhesivo.
- **5.** Permita que el adhesivo fragüe según las instrucciones del fabricante.

## **Separación de la zona de prueba**

La decisión de cuándo se ha de cortar alrededor de una dolly depende de la norma, especificación o acuerdo contractual para la prueba ha de cumplir. El propósito fundamental de cortar el revestimiento es aislar una zona de diámetro específico de prueba. Cuando se haya decidido en qué momento cortar el revestimiento, se recomienda cortar también el sustrato. Como mínimo, se sugiere cortar con cuidado el exceso de adhesivo empleado en el proceso de aplicación de la dolly. Esto evita que se arranque una zona de sustrato mayor, que demandará a una mayor presión de tracción.

#### **Instrucciones de corte**

- **1.** Corte laserando el revestimiento alrededor de los bordes de la dolly con la herramienta de corte facilitada eliminando los excedentes de adhesivo.
- **2.** Elimine cualquier residuo resultante del proceso de corte.

## NOTA:

- El corte puede crear defectos de superficie en el revestimiento, como microfracturas, que podrían alterar los resultados de la prueba.
- Para revestimientos con adhesión lateral fuerte se recomienda cortarlos completamente hasta llegar el sustrato.

#### **Plantilla de corte**

Si se prueban revestimientos muy finos puede ser necesaria una plantilla de corte.

## **Cómo medir**

El **PosiTest** *AT-M* arranca y enciende su pantalla cuando se pulsa el botón  $\circled{a}$ . Para proteger la duración de las baterías el medidor se apagará tras unos 5 minutos de inactividad. Alternativamente, presione y mantenga la presión sobre el botón para apagar el instrumento de manera inmediata.

NOTA: La pantalla reducirá el brillo ligeramente después de 30 segundos de inactividad. Presione cualquier botón para iluminar la pantalla.

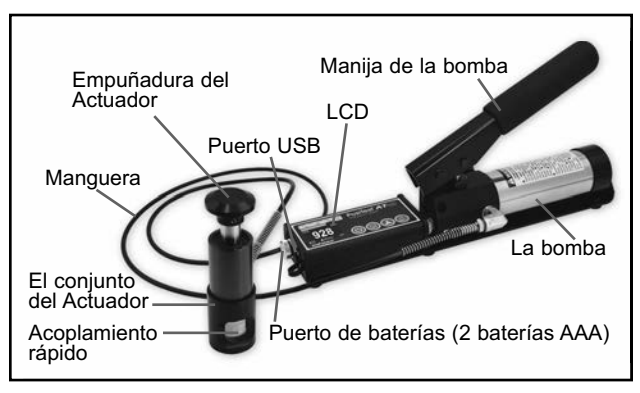

**1.** Asegúrese de que la válvula de purga de la bomba esté **completamente abierta** *(en dirección contraria a las agujas del reloj).*

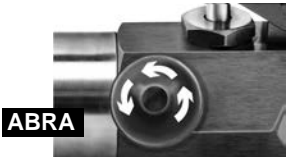

**2.** Empuje la palanca del actuador completamente hacia abajo en el conjunto del actuador. Coloque el conjunto del actuador sobre la cabeza del dolly y únale el acoplamiento rápido atravesando los agujeros del conjunto del actuador y levantándolo. Suelte el acoplamiento rápido cuando la cabeza de la dolly quede totalmente enganchada.

**3.** Cierre la válvula de purga en la bomba **totalmente** (*en dirección de las agujas del reloj*). **CIERRE**

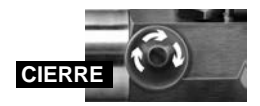

Si fuera necesario compruebe y ajuste el tamaño del dolly apretando el botón **O**. Seleccione la unidad de presión pulsado el botón  $\blacksquare$ . El equipo mantendrá estos ajustes incluso después de apretar el botón  $\circledD$ .

NOTA: El dolly cuadrado con dimensión de 50 x 50 mm se utiliza para probar la adhesión de azulejos y no debe ser usado cuando se requiera probar usando dollies redondos con diámetro de 50 mm.

- **4.** Ponga a cero el equipo **ANTES** de pulsar el botón . El equipo se preparará para la prueba borrando la pantalla y reiniciándose. El ícono de primario **a** aparece (intermitente) en pantalla indicando que aun no se ha alcanzado la presión de inicio.
- **5.** Cebe la bomba lentamente hasta que la lectura demostrada se acerque a la presión de cebado. La presión de cebado es el punto en el que el equipo empieza a calcular y mostrar la tasa de tracción (El ícono de primario  $\triangle$  desaparecerá). También es la presión a la que existe posibilidad de almacenar lecturas. Las presiones de cebado para los diferentes diámetros de dolly son:

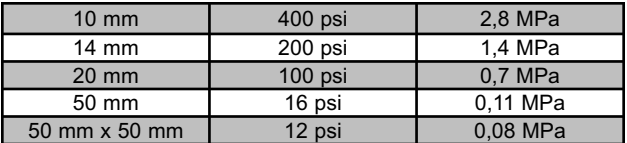

Para unos resultados óptimos, antes de superar la presión de cebado, coloque de nuevo la palanca de la bomba en su posición más elevada y complete el recorrido a la tasa de tracción deseada hasta que el actuador separe la dolly del revestimiento.

- **6.** Abra la válvula de purga y retire el dolly del conjunto del actuador.
- **7.** Las lecturas puedes ser almacenadas dentro de la memoria presionando el botón (La memoria puede almacenar hasta 200 tirones). Presione nuevamente para revisar las lecturas

almacenadas. Las mediciones almacenadas pueden accederse usando nuestro software PosiSoft Desktop o el USB Drive (pág. 7).

**8.** Para eliminar los resultados de las pruebas almacenados en la memoria, presione y sostenga el botón  $\bigcirc$ . luego presiones el botón  $\blacksquare$ . El ícono  $\blacksquare$  desaparecerá de la pantalla.

## **Análisis de resultados de la prueba**

Las fallas por pegamento típicamente ocurren cuando es realizada una mezcla inapropiada del adhesivo (pág. 2) o cuando el recubrimiento no ha sido preparado adecuadamente (pág. 2). Al finalizar la prueba de tirón deberán examinarse el dolly y la superficie recubierta. Además de la fuerza de tracción, muchas normas nacionales e internacionales tales como ASTM D4541 e ISO 4624 requieren anotar la naturaleza de la fractura.

#### ■ Fractura *cohesiva*:

la fractura tiene lugar en una capa de recubrimiento (mismo recubrimiento en la cara de dolly y superficie recubierta).

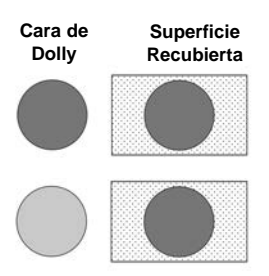

n **Fractura** *adhesiva***:**

la fractura ocurre en la zona de contacto entre capas (el recubrimiento en la cara de dolly difiere del recubrimiento de la superficie).

**Fallo** *de cohesión***:** separación visible del propio adhesivo en n la capa o la dolly (no hay capa visible en la cara de la dolly).

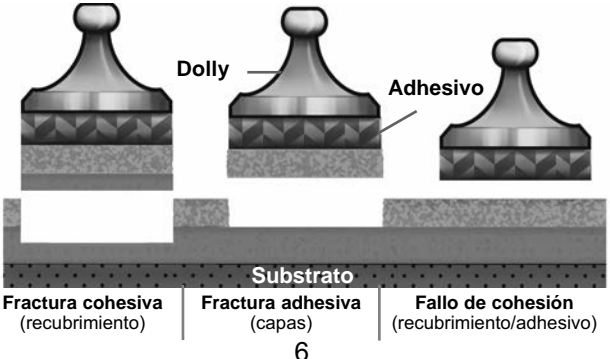

## **Acceso a los Datos de Mediciones Almacenados**

El **PosiTest** *AT-M* incluye las siguientes soluciones gratuitas para acceder a los datos almacenados:

**PosiSoft Desktop** – Potente software (compatible con PC/Mac) para la descarga, visualización, impression y almacenamiento de datos de medición. Cuenta con una plantilla de reporte personalizable y un generador de archivos PDF. No require conexión a internet. Para obtener más información sobre el paquete PosiSoft visite: www.defelsko.com/posisoft

**PosiSoft USB Drive** – El **PosiTest** *AT-M* utiliza un dispositivo de almacenamiento masivo de clase USB que otorga al usuario de una interfaz simple para recuperar las mediciones de adhesión de una forma similar a las tarjetas de memoria de una cámara digital o una memoria portátil. Acceda al archivo de valores delimitados por comas (.csv) para una importar datos a hojas de calculo, bases de datos y aplicaciones de terceros. No requiere software.

NOTA: Cuando se conecta a una computadora, aparece el icono USB en la pantalla y el instrumento desactiva el apagado automático. Podrá realizar nuevas pruebas de adhesión por tracción solo hasta desconectar el instrumento de la computadora.

## **Calibración y Verificación**

#### **Calibración**

Calibracións son realizada normalmente por el fabricante o un laboratorio cualificado. El **PosiTest** *AT-M* se suministra con un certificado de calibración que muestra la trazabilidad para una norma nacional (USA). Aquellas organizaciones que requieran que el equipo tenga segunda certificación pueden devolver el **PosiTest** *AT-M* con regularidad para que sean recalibrados. DeFelsko recomienda que sean los usuarios quienes, según su experiencia y condiciones de trabajo, determinen la periodicidad con que necesitarán recalibrar sus medidores. Basados en nuestro conocimiento del producto, los datos y la información procedente de los clientes, recomendamos empezar con un intervalo de calibración de un año a contar desde la fecha de la última calibración, desde la fecha de compra del medidor, o desde la fecha de entrega del mismo.

#### **Verificación**

El **PosiTest** *AT* **Verifier** permite la verificación de la precisión y el funcionamiento de los probadores de adhesión **PosiTest** *Adhesión Testers* y es un componente importante en el cumplimiento tanto de los requisitos de control de calidad internos como de las normas ISO. Totalmente portátil con estuche de transporte rígido para su uso sobre el terreno o en el laboratorio. Obtenga más información en: www.defelsko.com/at/verifier

## **Fuente de Energía**

El **PosiTest** *AT-M* requiere la energía de 2 pilas alcalinas AAA las cuales lo habilitan para operar hasta por 16 horas de uso continuo. Reemplace las baterías cuando el icono indicador de carga marque nivel "bajo" (rojo intermitente).

## **Datos Técnicos**

Cumple con: ASTM D4541, ASTM D7234, ISO 4624 y otros.

#### **Especificaciones:**

**Resolución:** 1 psi (0,01 MPa) **Precisión:** ±1% de escala completa

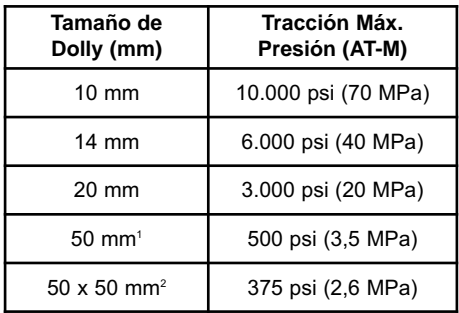

1 requiere un punto muerto de 50 mm

2 requiere un punto muerto de 50 x 50 mm

## **Devolución para reparaciones**

Antes de devolver el instrumento para reparaciones, instale pilas AAA nuevas o recién recargadas alineadas de manera correcta como se muestra en las marcas del compartimento de baterías. Vuelva a iniciar la prueba (pág. 4).

#### **IMPORTANTE:**

Si estas acciones no resuelven la situación y es imperativo retornar su **PosiTest** *AT-M* para servicio, por favor siga las instrucciones provistas en Website: www.defelsko.com/support.

## **Garantía limitada, solución única y obligación limitada**

La garantía única de DeFelsko, la solución, y la obligación son la garantía limitada expresa, la solución y la obligación limitada expuestas en su sitio web: www.defelsko.com/terms

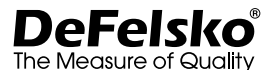

#### **www.defelsko.com**

© 2021 DeFelsko Corporation USA Reservados todos los derechos.

Este manual está protegido por copyright. Todos los derechos de este manual están reservados y no podrá ser parcial o totalmente reproducido o transmitido por ningún medio sin el consentimiento previo por escrito de DeFelsko Corporation.

DeFelsko, PosiTest, PosiTector, y PosiSoft son marcas comerciales de DeFelsko Corporation registradas en los EE.UU. y en otros países. Otras marcas o nombres de productos son marcas comerciales o registradas de sus propietarios respectivos.

Se han tomado todas las precauciones posibles para asegurar la precisión de toda la información contenida en este manual. DeFelsko no aceptará responsabilidad por errores tipográficos o de impresión.

# **PosiTest AT-MI** Manual Pull-Off Adhesion Tester

## **Gebrauchsanweisung**

**REGISTER** 

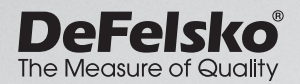

**SA A MANUTARY DISTINCTION AND REAL PROPERTY** 

## **Einführung**

Das manuelle Haftzugprüfgerät **PosiTest** *AT-M* misst die Kraft, die benötigt wird, um einen spezifischen Testdurchmesser der Beschichtung mittels hydraulischen Drucks vom Substrat abzuziehen. Der benötigte hydraulische Druck wird auf der Grundlage der Kraft und des Testbereichs berechnet und repräsentiert die Haftfestigkeit der Beschichtung am Substrat.

In Übereinstimmung mit ASTM D4541, D7234, ISO 4624, u. a. bewertet der **PosiTest** *AT-M* die Haftung (Abzugsstärke) einer Beschichtung, indem er die größte Bruchabzugskraft bestimmt, die sie aushalten kann, bevor sie sich löst. Bruchstellen, die sich durch gebrochene Oberflächen zeigen, treten entlang der schwächsten Ebene im System auf, die aus dem Prüfkörper (Dolly), Klebstoff, Beschichtungen und Substrat besteht.

## **Grundschritte zum Testen der Beschichtungshaftung**

- **1. Vorbereitung des Prüfkörpers (Dolly) und der Beschichtung** Der Dolly und die Beschichtung werden gereinigt und angeschliffen (siehe S. 2).
- **2. Auftragen des Klebstoffs und Anbringen des Dollys** Der Klebstoff wird angemischt und auf den Dolly aufgetraen. Der Dolly wird dann auf die beschichtete Oberfläche geklebt. Den Klebstoff immer aushärten lassen (siehe S. 2).
- **3. Testfläche freilegen** *Optionaler Schritt* Der Testbereich der Beschichtung wird durch Schneiden oder Bohren vom Bereich um den Dolly freigelegt (siehe S. 3).
- **4. Abzugstest**

#### **5. Analyse der Testergebnisse**

Der Dolly und die Beschichtung werden untersucht und bewrtet, um die Art des Beschichtungsfehlers zu bestimmen (siehe S. 7).

## **Vorbereitung des Prüfkörpers (Dolly) und der Beschichtung Vorbereitung des Dolly**

- **1.** Zur Entfernung von Rost und Verschmutzungen das mit gelieferte Schleifvlies auf eine flache Oberfläche legen und den Fuß des Dollys 4-5 mal über das Vlies reiben.
- **2.** Falls erforderlich, Rückstände aus dem Schleifprozess mit einem trockenen Tuch oder Papiertuch entfernen.

## **Vorbereitung der Beschichtung**

- **1.** Die Beschichtung mit dem mitgelieferten Schleifvlies leicht anrauen. Da das Abschleifen von Beschichtungen Fehler her vorrufen kann, sollte es nur wenn unbedingt nötig angewandt werden, z.B. um Oberflächenverschmutzungen zu entfernen oder wenn die Verbindung zwischen dem Klebstoff und der Beschichtung für einen Abzugstest unzureichend ist.
- **2.** Um die Verbindung zwischen dem Dolly und der Beschichtung zu erhöhen, ist der zu testende Bereich der Beschichtung mit Alkohol oder Aceton zu ent- fetten, um Öl, Feuchtigkeit oder Staub zu entfernen.

HINWEIS: Stellen Sie sicher, dass alternative Schleiftechniken, Entfettungsmittel oder Klebstoffe die Eigenschaften der Beschichtung nicht verändern. Testen Sie, indem Sie eine kleine Menge Entfettungsmittel oder Klebstoff auf einen Musterbereich auftragen und die Wirkungen beobachten.

## **Auftragen des Klebstoffs und Anbringen des Prüfkörpers (Dolly)**

## **Auswahl des Klebstoffs**

Der im Set des PosiTest-Haftfestigkeitstesters enthaltene Klebstoff wurde aufgrund seiner Vielseitigkeit gewählt. Dieser Klebstoff hat einen minimalen Einfluss auf die meisten Beschichtungen und hat eine Bruchfestigkeit, die die maximale Leistungsfähigkeit des Drucksystems unter idealen Bedingungen übersteigt. Andere Klebstoffe sind möglicher- weise aufgrund von Anforderungen wie Härtungszeit, Beschichtungstyp, Arbeitstemperatur und Abzugsstärke zu bevorzugen. Schnell

härtende Ein-Komponenten-Cyanoacrylatklebstoffe (Sekundenkleber) können für lackierte Oberflächen ausreichend sein, aber Zwei-Komponenten-Epoxidklebstoffe sind für poröse oder raue Beschichtungen zu bevorzugen.

## **Anbringen des Dollys**

- **1.** Den Klebstoff nach den Anweisungen des Herstellers mischen und einen gle-ichmäßigen Klebstofffilm auf den Fuß des Dollys auftragen.
- **2.** Den Dolly auf die vorbereitete Beschichtungstestfläche aufk leben.

HINWEIS: Wenn die zu testende, beschichtete Oberfläche über Kopf oder vertikal liegt, ist es eventuell erforderlich den Dolly während der Härtungszeit zu fixieren, z.B. durch ein entfernbares Klebeband.

- **3.** Den Dolly leicht andrücken, um überschüssigen Klebstoff her auszuquetschen. Den Dolly nicht auf der Beschichtung hin und her drehen oder schieben, da so Luftblasen entstehen können.
- **4.** Überschüssigen Klebstoff rund um den Dolly sorgfältig mit den mitgelieferten Reinigungsstäbchen entfernen.
- **5.** Nach den Anweisungen des Klebstoffherstellers aushärten lassen.

## **Testfläche freilegen**

Die Entscheidung, wann man um einen Dolly herum schneiden sollte, hängt von der Norm, von der Spezifikation oder von der vertraglichen Vereinbarung ab, der der Test unterliegen soll. Der Hauptzweck des Schneidens durch die Beschichtung ist die Isolierung einer Testfläche mit einem bestimmten Durchmesser. Wenn die Entscheidung getroffen wurde, in die Beschichtung zu schneiden, ist es empfehlenswert, ganz bis zum Substrat zu schneiden. Es ist mindestens erforderlich überschüssigen Klebstoff beim Anbringen des Dollys sorgfältig wegzuschneiden. Dadurch wird verhindert, dass eine größere Fläche der Beschichtung vom Substrat weggezogen wird, was zu einem höheren Abzugsdruck führt.

## **Anleitung zum Schneidvorgang**

- **1.** Durch die Beschichtung um den Dolly herum mit der mit gelieferten Lochkreissäge schneiden und überschüssigen Klebstoff entfernen.
- **2.** Ablagerungen vom Schneidevorgang entfernen.

## HINWEIS:

- Das Schneiden kann zu Fehlern der Beschichtungsoberfläche wie Mikrorissen führen, die die Testergebnisse beeinflussen können.
- Für Beschichtungen mit starken seitlichen Haftkräften wird empfohlen, vollständig durch die Beschichtung bis zum Substrat zu schneiden.

## **Bohrschablone**

Beim Testen sehr dicker Beschichtungen ist eine optionale Bohrschablone eventuell sinnvoll.

## **Abzugstest**

Der **PosiTest** *AT-M* schaltet sich ein und zeigt Striche an, wenn die Taste @ gedrückt wird. Um die Lebensdauer der Batterie zu schonen,schaltet sich das Instrument nach etwa 5 Minuten Nichtgebrauchs aus. Alternativ können Sie auch die (4) Taste drücken und gedrückt halten, um das Gerät sofort auszuschalten.

HINWEIS: Das Display wird nach 30 Sekunden Inaktivität leicht abgedunkelt. Drücken Sie eine beliebige Taste, um die Anzeige aufzuhellen.

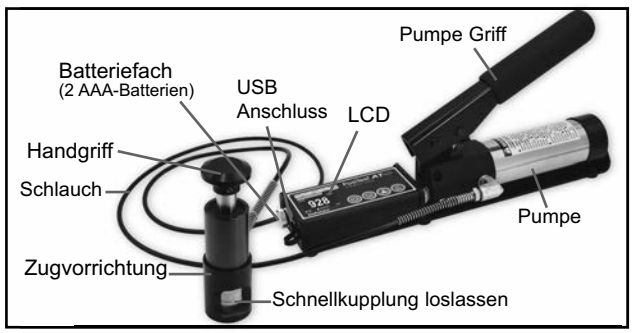

## **Schnellanleitung**

**1.** Sicherstellen, dass das Druckablassventil an der Pumpe **vollständig geöffnet** ist (gegen den Uhrzeigersinn drehen).

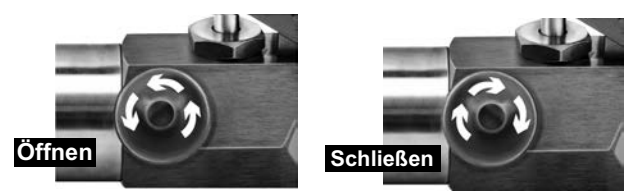

- **2.** Den Griff der Zugvorrichtung ganz herunterdrücken. Die Zugvorrichtung über den Kopf des Dollys setzen und die Schnellkupplung am Dolly befestigen, indem Sie durch die Löcher in der Zugvorrichtung greifen und die Schnellkupplung anheben. Die Schnellkupplung loslassen, wenn der Kopf des Dollys vollständig eingerastet ist.
- **3.** Das Druckablassventil an der Pumpe **vollständig schließen** im (Uhrzeigersinn drehen)*.*

Soweit erforderlich, die Größe des Dollys durch Drücken der Taste **in überprüfen und einstellen. Die Druckeinheiten durch** Drücken der Taste (a) wählen. Das Instrument behält diese Einstellungen auch, nachdem die Taste @ gedrückt wurde.

HINWEIS: Die quadratische 50 x 50 mm - Dollygrösse wird verwendet, um die Haftfestigkeit von z. B. Zementkleber oder Dispersionskleber für Fliesen zu ermitteln und sollte NICHT verwendet werden, wenn mit runden 50 mm - Dollies gearbeitet wird.

**4.** Eine Nullstellung des Instruments **VOR** dem Pumpen durch Drücken der Taste (4) durchführen. Dadurch wird das Instrument auf den Test vorbereitet, indem die Anzeige gelöscht und das Instrument auf Null gestellt wird. Das Ansaugsymbol **T** erscheint (blinked) auf dem Display und zeigt an, dass das Gerät den Ansaugdruck noch nicht erreicht hat.

**5.** Mit dem Pumpenhandgriff etwas Druck in das System pumpen bis das Gerät mit der Berechnung und der Anzeige des Vordrucks beginnt (vgl. Tabelle unten). Ab diesem Punkt beginnt auch die Berechnung und Anzeige der Ziehgeschwindigkeit (Das Ansaugsymbol verschwindet wieder), ebenso ist ab diesem auch die Speicherung der Messwerte aktiviert. Die Vordruckwerte für die verschiedenen Durchmesser der Dollys sind:

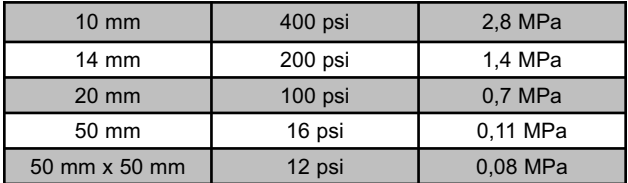

Um ein optimales Resultat zu erzielen, ist der Pumpenhandgriff nach Erreichen des Vordruckpunktes in die senkrechte Ausgangsposition. Erhöhen Sie den Druck kontinuierlich und gleichmäßig mit nur einem Hub - nicht ruckartig - bis die Zugvorrichtung den Dolly von der Beschichtung abzieht.

- **6.** Das Druckablassventil öffnen und den Dolly aus der Zugvorrichtung entfernen.
- **7.** Die Messwerte können durch Druck auf die Taste abgespeichert werden. (Speicherkapazität: bis zu 200 Haftzugprüfungen.) Drücken Sie erneut die Taste, um die gespeicherte Messwerte anzuzeigen. Nutzen Sie PosiSoft Desktop (Windows PC oder MacOS) oder die "Funktion USB-Laufwerk" (s. Seite 8), um auf gespeicherte Messdaten zuzugreifen.
- **8.** Drücken und halten Sie die EIN/AUS-Taste (C) und drücken Sie die Taste **in die die Sie einer der Sie die Taste in die nuwe** dem Sie die Taste in die gespeicherten Messdaten aus dem Speicher zu löschen. Das Symbol für Speicher Murid nun nicht mehr auf dem Display angezeigt.

## **Analyse der Testergebnisse**

Probleme mit der Klebewirkung treten typischerweise auf, wenn der Kleber nicht richtig gemischt (S. 2) oder die beschichtete Oberfläche nicht korrekt vorbehandelt wurde (S. 2). Nach Abschluß des Abzugstests sollten der Prüfstempel und die beschichtete Oberflächte untersucht werden. Viele nationale und internationale Normen (zum Beispiel ASTM D4541 und ISO 4624) verlangen, daß die Art des Bruches aufgezeichnet wird.

- *Kohäsionsbruch***:** Bruch tritt innerhalb einer Schicht auf (dieselbe Beschichtung auf Seite des Prüfstempels und beschichteter Oberfläche).
- *Adhäsionsbruch*: Bruch tritt an der Schnittstelle zwischen Schichten auf (Beschichtung an Seite des Prüfstempels unterscheidet sich von Oberfläche).

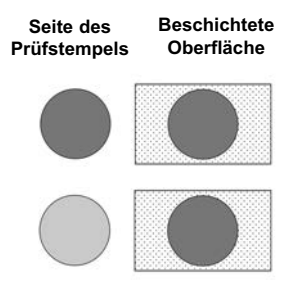

*Klebefehler***:** Deutlich sichtbare Trennung des Klebstoffs von nder Beschichtung oder vom Prüfstempel (keine Beschichtung auf der Seite des Prüfstempels sichtbar).

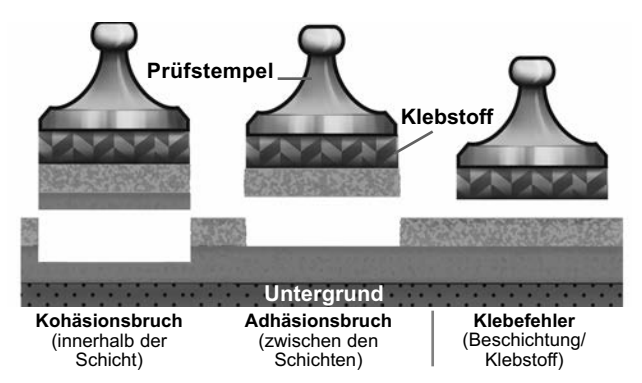

## **Zugriff auf gespeicherte Messdaten**

Folgende Möglichkeiten gibt es, Messdaten zu betrachten, zu analysieren und daraus Berichte zu erstellen:

**PosiSoft Desktop** – Mächtige Desktop Software für PC und Mac. Downloaden, Betrachten, Drucken, und Speichern von Messdaten. PosiSoft Desktop enthält einen PDF-Generator, der Berichte mithilfe individuell anpassbarer Templates erzeugt. Keine Internetverbindung notwendig. Zusätzlich lassen sich Fotos und Notizen hinzufügen. Weiterführende Informationen unter www.defelsko.com/posisoft

**PosiSoft USB Drive** – Das **PosiTest** *AT-M* verwendet eine USB-Massenspeicher-Geräteklasse, die dem Benutzer eine einfache Schnittstelle zum Abrufen gespeicherter Abzugsmessungen ähnlich wie bei USB-Sticks bietet. Zugriff auf Dateien mit kommagetrennten Werten (.csv) für den einfachen Import in Tabellenkalkulationen, Datenbanken und andere Anwendungen von Drittanbietern. Keine Software erforderlich.

HINWEIS: Sobald das Gerät an einen Computer angeschlossen ist, wird das USB-Symbol auf dem Display angezeigt und das Gerät schaltet sich nicht automatisch ab. Neue Abzugstests können erst wieder durchgeführt werden, sobald das Gerät vom Computer getrennt wird.

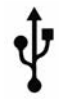

## **Kalibrierung und Überprüfung**

## **Kalibrierung**

Kalibrierungs sind wird typischerweise vom Hersteller oder einem qualifizierten Der **PosiTest** *AT-M* wird mit einem Kalibrierungszertifikat versendet, das eine Rückverfolgbarkeit zu einer nationalen Norm nachweist. Bei Unternehmen mit Neubescheinigungs-anforderungen kann der **PosiTest** *AT-M* in regelmäßigen Abständen zur Kalibrierung zurückgesendet werden. DeFelsko empfiehlt, dass unsere Kunden nach ihrer eigenen Erfahrung und Arbeitsumgebung Kalibrierungsabstände für die Instrumente erstellen. Nach unserer Produktkenntnis, Datenund Kundenrückläufen ist ein Kalibrierungsabstand von einem Jahr ab dem Datum der Kalibrierung, dem Kaufdatum oder dem Empfangsdatum ein üblicher Anfangspunkt.

## **Überprüfung**

Das Prüfgerät **PosiTest** *AT* **Verifier** ist geeignet, um die Genauigkeit von PosiTest-Haftungstestgeräten zu überprüfen und ist eine wichtige Komponente zur Erfüllung der ISO- sowie der hauseigenen Qualitätskontrollanforderungen. Es ist portabel (in Hartschalenkoffer) und geeignet zur Verwendung im Außenbereich oder Labor. Erfahren Sie mehr unter: www.defelsko.com/at/verifier

## **Stromversorgung**

Das **PosiTest** *AT-M* wird mit 2 AAA-Alkalibatterien betrieben, die bis zu 16 Stunden Dauerbetrieb ermöglichen. Die Batterien sollten ersetzt werden, sobald die Batterie-Statusanzeige einen niedrigen Ladestand anzeigt (rot blinkend).

## **Technische Daten**

Entspricht ASTM D4541, ASTM D7234, ISO 4624, und anderen.

#### **Spezifikationen:**

**Auflösung:** 1 psi (0,01 MPa) **Genauigkeit:** ±1% Vollstgkeit

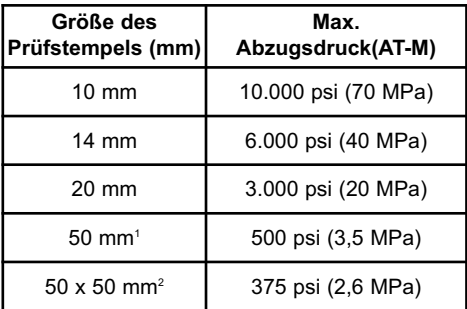

<sup>1</sup> erfordert die Verwendung eines 50-mm-Stands

<sup>2</sup> erfordert die Verwendung eines 50 x 50-mm-Stands

## **Einsenden zur Reparatur**

Bevor Sie das Messgerät zur Reparatur einsenden, legen Sie neue AAA-Batterien oder frisch aufgeladene AAA-Akkus in der richtigen Ausrichtung ein, wie im Batteriefach abgebildet. Führen Sie den Abzugstest erneut durch (S. 4).

#### **WICHTIG:**

Wenn diese Schritte das Problem nicht beheben und das **PosiTest** *AT-M* zur Wartung eingeschickt werden muss, befolgen Sie bitte die Anweisungen unter www.defelsko.com/service

## **Begrenzte Garantie, einziges Rechtsmittel und beschränkte Haftung**

Die ausdrücklich begrenzte Garantie, das einzige Rechtsmittel und die beschränkte Haftung von DeFelsko sind auf der folgenden Website dargelegt: www.defelsko.com/terms (in englischer Sprache)

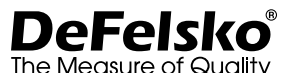

#### **www.defelsko.com**

© DeFelsko Corporation USA 2021 Alle Rechte vorbehalten

Dieses Handbuch ist urheberrechtlich geschützt, und alle Rechte sind vorbehalten. Es darf ohne schriftliche Genehmigung der DeFelsko Corporation weder insgesamt noch in Teilen in irgendeiner Weise vervielfältigt oder weitergegeben werden.

DeFelsko, PosiTest, PosiTector, und PosiSoft sind in den USA und anderen Ländern eingetragene Warenzeichen der DeFelsko Corporation. Alle anderen Marken- oder Produktnamen sind Marken oder eingetragene Marken der jeweiligen Besitzer.

Die in dieser Betriebsanleitung enthaltenen Informationen wurden nach bestem Wissen und Gewissen zusammengestellt. Für Druck- oder Bearbeitungsfehler übernimmt DeFelsko keine Verantwortung.
# **PosiTest AT-MI** Manual Pull-Off Adhesion Tester **Notice d'instruction**

**RESERVED AND POST** 

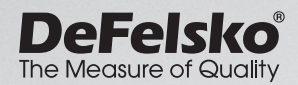

**SAN ANTIQUE AND STREAMS** 

# **Introduction**

Le testeur d'adhérence par arrachement **PosiTest** *AT-M* mesure la force requise pour arracher un revêtement de son substrat à l'aide un plot d'essai de diamètre connu en utilisant la pression hydraulique. La pression est calculée sur la base de la force et de la zone d'essai et représente la force d'adhérence du revêtement au substrat.

En accord avec les normes ASTM D4541, D7234, ISO 4624, et autres, le testeur d'adhérence par arrachement **PosiTest** *AT-M* évalue l'adhérence (force d'arrachement) d'un revêtement en déterminant la force d'arrachement à la traction la plus élevée avant détachement. Les points de rupture, démontrés par les surfaces fracturées, surviennent sur le plan le plus fin du système constitué d'un plot, de l'adhésif, des couches de revêtement et du support.

## **Étapes de base pour tester l'adhérence d'un revêtement**

#### **1. Préparation du plot et du revêtement**

Le plot et le revêtement sont nettoyés et abrasés (voir cidessous).

## **2. Application de la colle et du plot**

La colle est préparée et appliquée sur le plot. Le plot est ensuite collé sur la surface revêtue. Laisser sécher la colle (page 2).

#### **3. Séparation de la zone testée -** *Étape optionnelle* La zone du revêtement à tester est séparée sur le pourtour du plot par découpe ou perçage (page 3).

#### **4. Test d'arrachement**

#### **5. Analyse des résultats d'essai**

Le plot et le revêtement sont examinés et évalués pour déterminer la nature du défaut de revêtement (page 6).

## **Préparation du plot et du revêtement Préparation du plot**

- **1.** Pour éliminer l'oxydation et les contaminants, placer la pastille abrasive fournie sur une surface plane et frotter la base du plot 4 à 5 fois avec la pastille.
- **2.** Au besoin, éliminer les résidus du procédé d'abrasion à l'aide d'un morceau de tissu sec ou d'une serviette en papier.

#### **Préparation du revêtement**

- **1.** Frotter légèrement le revêtement à l'aide de la pastille abrasive fournie. Comme l'abrasion du revêtement peut présenter des défauts, cette méthode ne doit être utilisée que lorsque nécessaire pour éliminer les contaminants de la surface, ou lorsque la force de liaison entre la colle et le revêtement est insuffisante pour le test d'arrachement.
- **2.** Afin de faciliter la liaison entre le plot et le revêtement, dégraisser la surface du revêtement à tester avec de l'alcool ou de l'acétone de manière à éliminer toute huile, humidité ou poussière.

REMARQUE: Veiller à ce que les autres techniques d'abrasion, les dégraisseurs ou les adhésifs n'altèrent pas les propriétés du revêtement. Tester en appliquant une petite quantité de dégraisseur ou de colle sur un échantillon et observer les effets.

# **Application de la colle et du plot**

#### **Choix de la colle**

La colle fournie dans le kit de test d'adhérence par arrachement PosiTest a été sélectionnée en raison de sa polyvalence. Cette colle a un impact minime sur une grande variété de revêtements et présente une résistance à la traction qui dépasse les performances maximales du système de pression en conditions idéales. D'autres colles peuvent être préférées sur la base du temps de prise, du type de revêtement, de la température de service et de la résistance à l'arrachement. Les cyanoacrylates (super colles) à pris rapide peuvent s'avérer suffisantes pour les surfaces peintes, mais les colles époxy bi-composant sont préférées pour les revêtements poreux ou irréguliers.

#### **Application du plot**

- **1.** Mélanger la colle conformément aux instructions du fabricant et en appliquer une couche uniforme sur la base du plot.
- **2.** Fixer le plot sur la zone de test préparée du revêtement.

REMARQUE: Si la surface du revêtement à tester est en surplomb ou verticale, un moyen permettant de maintenir le plot en place durant la prise peut s'avérer nécessaire, comme du ruban adhésif.

- **3.** Appuyer doucement sur le plot pour évacuer l'excès de colle. Ne pas vriller ou glisser le plot d'avant en arrière sur le revêtement car cela risque de générer des bulles d'air.
- **4.** Éliminer précautionneusement l'excès de colle du bord du plot à l'aide des écouvillons en coton fournis.
- **5.** Laisser prendre la colle conformément aux instructions du fabricant.

# **Séparation de la zone testée**

La décision de découper un plot dépend de la norme, des spécifications ou de l'accord contractuel avec lequel le test doit se conformer. L'objectif principal de la découpe du revêtement est d'isoler une zone de test d'un diamètre donné. Lorsque la décision de découpe dans le revêtement a été prise, il est recommandé de couper complètement à travers le support. Il est au minimum conseillé de couper précautionneusement l'excès de colle au moment du processus d'application du plot. Habituellement, cela permet d'empêcher qu'une grande surface de revêtement se soit arrachée du support, ce qui nécessiterait une pression d'arrachement plus élevée.

#### **Instructions de découpe**

- **1.** Découper le revêtement autour du plot à l'aide de l'outil de coupe fourni, tout en éliminant l'excès de colle.
- **2.** Éliminer les débris produits par le processus de découpe.

#### REMARQUE:

- La découpe peut induire des défauts à la surface du revêtement comme des microfissures qui risquent d'altérer les résul tats du test.
- Pour les revêtements présentant une forte liaison latérale, il est recommandé de découper complètement le revêtement jusqu'au support.

### **Gabarit de perçage**

Un gabarit de perçage optionnel peut s'avérer très utile lorsque les revêtements à tester sont très épais.

# **Exécuter le test**

Le **PosiTest** *AT-M* est mis sous tension et affiche des traits interrompus lorsque le bouton  $\circledD$  est pressé. Pour économiser la batterie, l'instrument est mis hors tension après 5 minutes d'inactivité. Vous pouvez également appuyer sur le bouton (4) et le maintenir enfoncé pour éteindre immédiatement l'instrument.

REMARQUE: l'affichage s'assombrira légèrement après 30 secondes d'inactivité. Appuyez sur n'importe quel bouton pour éclaircir l'affichage.

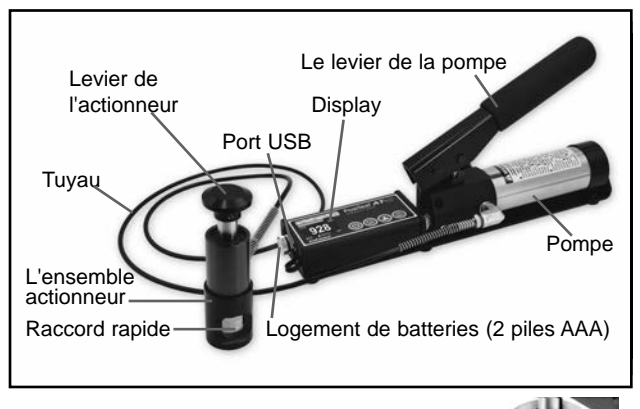

**1.** Vérifier que la soupape de décharge de pression de la pompe est **complètement ouverte** *(Rotation dans le sens des aiguilles d'une montre).* **OUVRIR**

- **2.** Pousser le levier de l'actionneur complètement dans l'ensemble actionneur. Placer l'ensemble actionneur sur la tête du plot et fixer le couplage rapide sur le dit plot via les perçages de l'ensemble actionneur. Lever ensuite le couplage rapide. Libérer le couplage rapide lorsque la tête du plot est complètement engagée.
- **3.** Fermer **complètement** la soupape de décharge de pression de la pompe (*Rotation dans le sens des aiguilles d'une montre*). **FERMER**

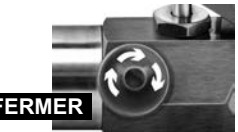

Comme requis, ajuster la taille du plot en pressant le bouton  $\blacksquare$ . Sélectionner l'unité de pression en pressant le bouton L'instrument conservera ces ajustements même après avoir pressé le bouton  $\circledR$ .

REMARQUE: Le système carré 50 x 50 mm est utilisé pour tester l'adhérence de carreaux et ne doit pas être utilisé lors de tests avec des plots diamètres 50 mm.

- **4.** Mettre l'instrument à zéro **AVANT** tout pompage en pressant le bouton  $\circled{a}$ . Ceci prépare l'instrument pour la prochaine lecture en effaçant l'afficheur et en remettant l'instrument à zéro. L'icône d'amorçage **a** apparaîtra (clignotant) sur l'écran indiquant que l'instrument n'a pas atteint la pression d'amorçage.
- **5.** Amorcer la pompe jusqu'à ce que la lecture affichée approche la pression d'amorçage. La pression d'amorçage correspond au point de départ du calcul et de l'affichage de l'intensité nominale d'arrachement par l'instrument (l'icône d'amorçage  $\uparrow$  disparaîtra). Il s'agit également de la pression à laquelle la fonction de mémorisation des mesures est activée. Les pressions d'amorçage pour chaque diamètre de plot différent sont:

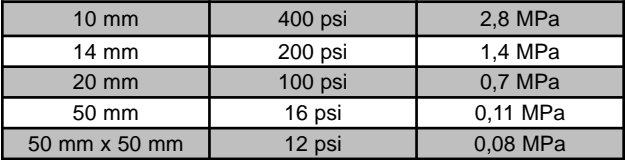

Pour des résultats optimums, et avant de dépasser la pression d'amorçage, retourner le levier de la pompe en position haute puis exécuter une course simple à l'intensité nominale d'arrachement souhaitée jusqu'à ce que l'actionneur sépare le plot du revêtement.

- **6.** Ouvrir la soupape de décharge et retirer le plot de l'ensemble actionneur.
- **7.** Les lectures peuvent être stockées dans la mémoire en appuyant sur le bouton (stockage en mémoire pour jusqu'à 200 mesures). Appuyez à nouveau pour revoir les lectures enregistrées. Les mesures stockées sont accessibles à l'aide de notre logiciel PosiSoft Desktop ou en mode clé USB (page 7).
- **8.** Pour supprimer tous les résultats de test enregistrés de la mémoire, maintenez le bouton @ enfoncé, puis appuyez sur le bouton  $\Box$ . L'icône disparaîtra de l'écran  $\Box$ .

# **Analyse des résultats de test**

Les problèmes de colle proviennent essentiellement d'un mauvais mélange (page 2) ou d'une mauvaise préparation de la surface revêtue à tester (page 2). À la fin du test d'arrachement, le plot et la surface revêtue doivent être examinés. En plus de la force d'arrachement, de nombreuses normes nationales et internationales telles que les normes ASTM D4541 et ISO 4624 exigent la consignation de la nature de la rupture.

- Rupture cohésive: La rupture se produit au niveau de la couche de revêtement (même revêtement sur la face du plot et la surface revêtue).
- **Rupture** *adhésive***: La rupture** se produit à l'interface entre les couches (le revêtement du plot diffère de celui de la surface).

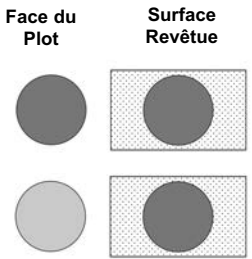

**Défaut de** *la colle***:** Séparation visible de la colle d'avec nellemême, le revêtement ou le plot (pas de revêtement visible sur le plot).

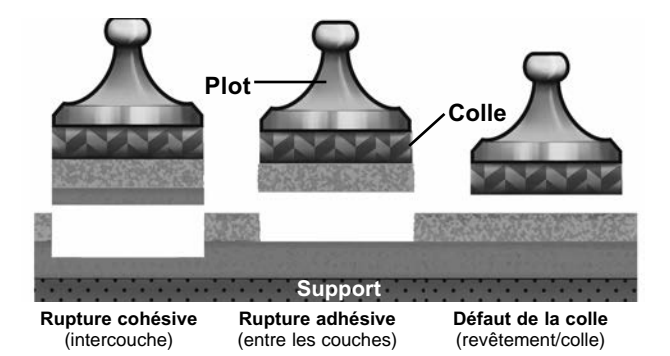

# **Accès aux valeurs de mesure enregistrées**

Le **PosiTest** *AT-M* comprend les solutions gratuites suivantes pour accéder aux mesures stockées:

**PosiSoft Desktop** – Ce puissant logiciel pour PC ou Mac permet de télécharger les mesures, les afficher, les imprimer, les stocker sur votre ordinateur. Il inclut un modèle de rapport personnalisable. Aucune connexion internet n'est nécessaire. Pour plus d'informations sur la suite de logiciels PosiSoft, visitez: www.defelsko.com/posisoft

**PosiSoft USB Drive** – Le **PosiTest** *AT-M* utilise une classe de périphérique de stockage de masse USB qui fournit aux utilisateurs une interface simple pour récupérer les mesures d'adhérence par arrachement stockées d'une manière similaire aux clés USB et aux appareils photo numériques. Accédez aux fichiers de valeurs délimitées par des virgules (.csv) pour une importation simple dans des feuilles de calcul, des bases de données et d'autres applications tierces. Aucun logiciel n'est requis.

Lorsqu'il est connecté à un ordinateur, l'icône USB apparaît sur l'écran et l'instrument ne s'éteint pas automatiquement. De nouveaux tests d'arrachement ne peuvent pas être effectués tant que l'instrument n'est pas déconnecté de l'ordinateur. REMARQUE:

# **Étalonnage et vérification**

## **Étalonnage**

Étalonnages sont habituellement effectué par le fabricant ou un laboratoire qualifié. Le **PosiTest** *AT-M* est livré avec un certificat d'étalonnage mentionnant la traçabilité suivant une norme nationale. Concernant organisations présentant des besoins de recertification, le **PosiTest** *AT-M* peut être retourné à intervalles réguliers pour étalonnage. DeFelsko recommande que ses clients établissent des intervalles d'étalonnage de l'instrument en se basant sur leur propre expérience ainsi que sur l'environnement de travail. En se basant sur nos connaissances du produit, sur des données et sur les feedbacks du client, un intervalle d'étalonnage d'une année à compter de la date d'étalonnage, de la date d'achat ou de la date de réception s'avère être un point de départ type.

#### **Vérification**

Le dispositif **PosiTest** *AT Verifier* est disponible pour vérifier l'exactitude et le fonctionnement des *testeurs d'adhérence* **PosiTest**. Il s'agit en outre d'un élément important pour se conformer à la fois aux exigences de l'ISO et de contrôle qualité interne. Totalement transportable avec étui rigide de transport pour une utilisation sur le terrain ou en laboratoire. En savoir plus à l'adresse: www.defelsko.com/at/verifier

## **Alimentation**

Le **PosiTest** *AT-M* est alimenté par 2 piles alcalines AAA qui fournissent jusqu'à 16 heures d'utilisation continue. Les piles doivent être remplacées lorsque l'indicateur d'état de la pile est faible (rouge clignotant).

#### **Données techniques**

Conformes à: ASTM D4541, ASTM D7234, ISO 4624, et autres.

#### **Spécifications:**

**Résolution:** 1 psi (0,01 MPa) **Exactitude:** ±1% pleine échelle

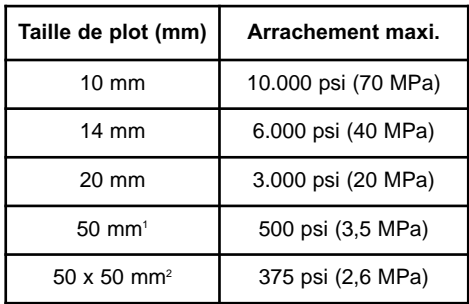

<sup>1</sup> nécessite l'utilisation d'un support de 50 mm

<sup>2</sup> nécessite l'utilisation d'un support de 50 x 50 mm

## **Retour pour maintenance**

Avant de retourner l'instrument pour maintenance, installez comme indiqué, les piles AAA neuves ou nouvellement rechargées, dans le compartiment de piles. Relancez le test d'arrachement (page 4).

#### **IMPORTANT:**

Si ces étapes ne résolvent pas le problème et que le **PosiTest** *AT-M* doit être renvoyé pour réparation, veuillez suivre les instructions fournies sur www.defelsko.com/service

## **Garantie limitée, recours unique et responsabilité limitée**

La garantie, les recours et la responsabilité de DeFelsko se limitent aux dispositions du site Internet de l'entreprise: www.defelsko.com/terms

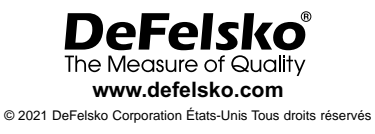

Le présent manuel est protégé par des droits de propriété intellectuelle. Tous droits réservés. Toute reproduction ou transmission intégrale ou partielle, de quelque manière que ce soit sans l'autorisation écrite de DeFelsko Corporation est interdite.

DeFelsko, PosiTest, PosiTector, et PosiSoft sont des marques déposées par DeFelsko Corporation aux États-Unis et dans d'autres pays. Les autres marques et les autres noms de produits sont des marques, déposées ou non, qui appartiennent à leurs propriétaires respectifs.

Tous les efforts ont été faits pour que les informations contenues dans le présent manuel soient exactes. DeFelsko décline toute responsabilité concernant les erreurs d'impression ou les erreurs typographiques.

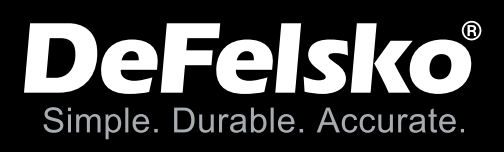

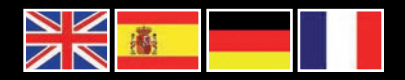

# www.defelsko.com

**© DeFelsko Corporation USA 2021** All Rights Reserved

This manual is copyrighted with all rights reserved and may not be reproduced or transmitted, in whole or part, by any means, without written permission from DeFelsko Corporation.

DeFelsko, PosiTector, PosiTest, and PosiSoft are trademarks of DeFelsko Corporation registered in the U.S. and in other countries. Other brand or product names are trademarks or registered trademarks of their respective holders.

Every effort has been made to ensure that the information in this manual is accurate. DeFelsko is not responsible for printing or clerical errors.

*IATM.v.6.0-0121*